# **Kodak EasyShare CX6200 digital camera**

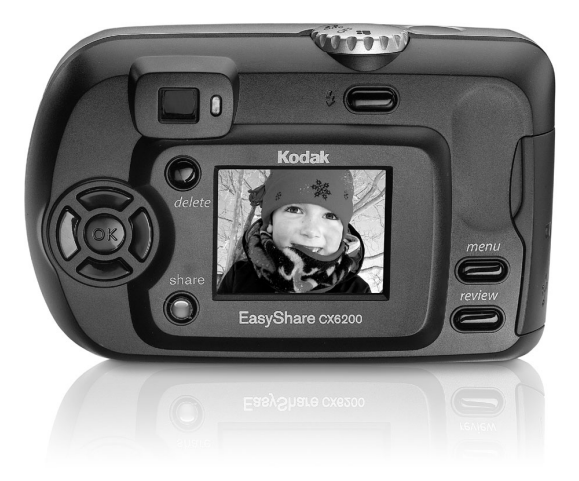

# **User's Guide**

[www.kodak.com](http://www.kodak.com)

[For interactive tutorials, www.kodak.com/go/howto](http://www.kodak.com/go/howto)

Download from Www.Somanuals.com. All Manuals Search And Download.

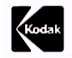

Eastman Kodak Company 343 State Street Rochester, New York 14650 © Eastman Kodak Company, 2003 All screen images are simulated. Kodak, EasyShare, and Max are trademarks of Eastman Kodak Company. P/N 6B8476

Download from Www.Somanuals.com. All Manuals Search And Download.

## **Front View**

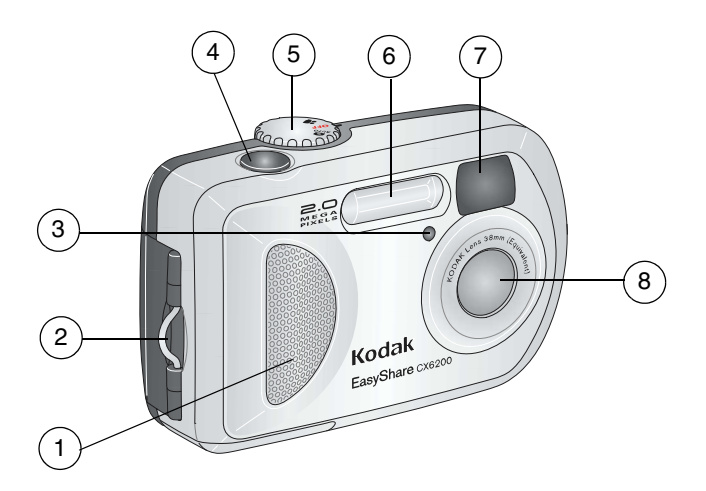

- 
- 2 Wrist strap post 6 Flash unit
- 3 Self Timer/Video light 7 Viewfinder lens
- 4 Shutter button 8 Lens
- 1 Grip 5 Mode dial
	-
	-

i

í

#### **Back View**

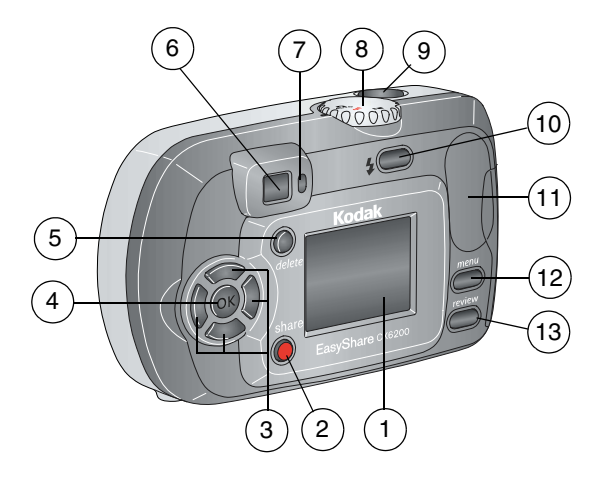

- 1 Camera screen (LCD, liquid crystal display)
- 2 Share button ([page 47](#page-58-0)) 9 Shutter button
- 3 Controller buttons  $\langle \rangle \rightarrow \langle \rangle$  10 Flash/Status button
- 4 OK button 11 Thumb rest
- 5 Delete button 12 Menu button
- 
- 7 Ready light
- 8 Mode dial
	-
	-
	-
- 
- 6 Viewfinder 13 Review button

#### **Side View**

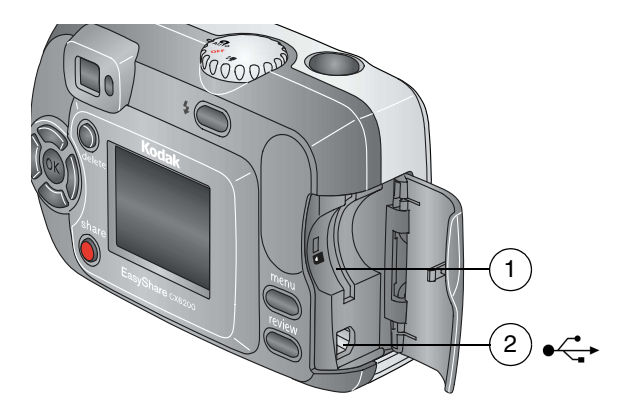

- 1 Slot for **optional** SD/MMC card
- 2 USB Port

#### **Top and Bottom Views**

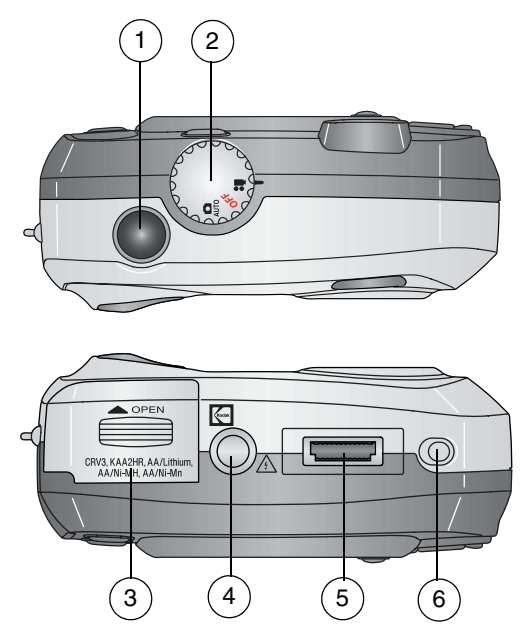

- 
- 
- 
- 1 Shutter button 4 Tripod socket/locator, dock 6000
- 2 Mode dial 5 Dock connector
- 3 Battery door 6 Locator, dock 6000

# **Table of Contents**

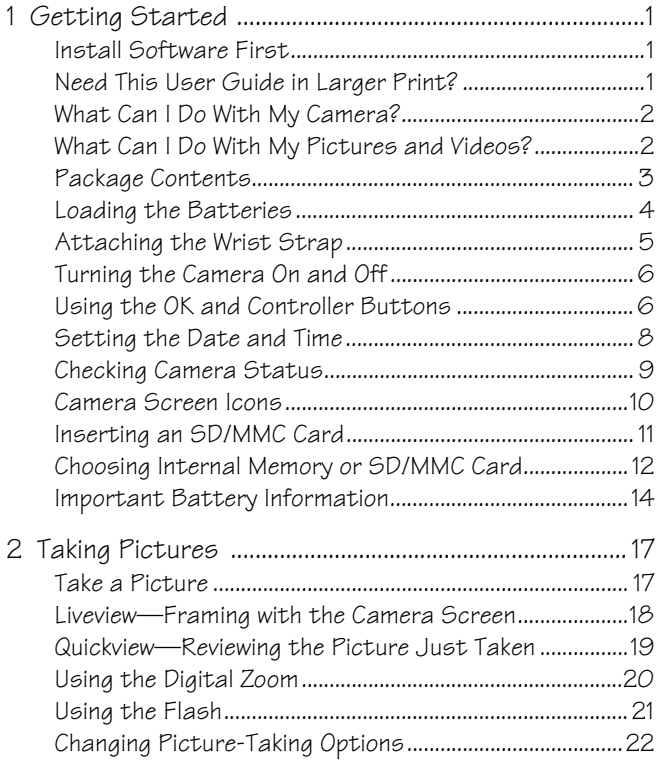

Download from Www.Somanuals.com. All Manuals Search And Download.

v

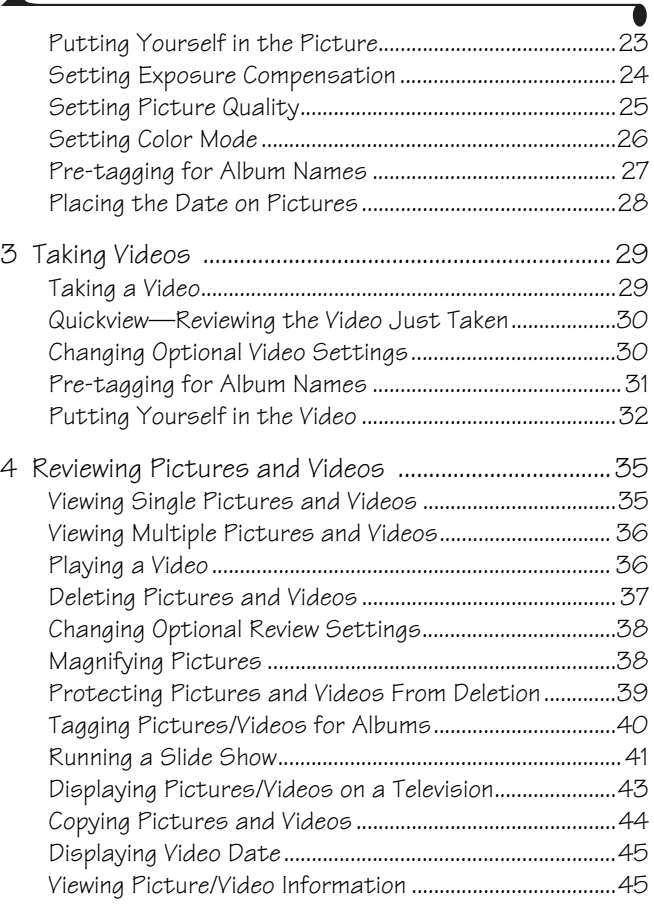

vi

 $\blacktriangle$ 

Download from Www.Somanuals.com. All Manuals Search And Download.

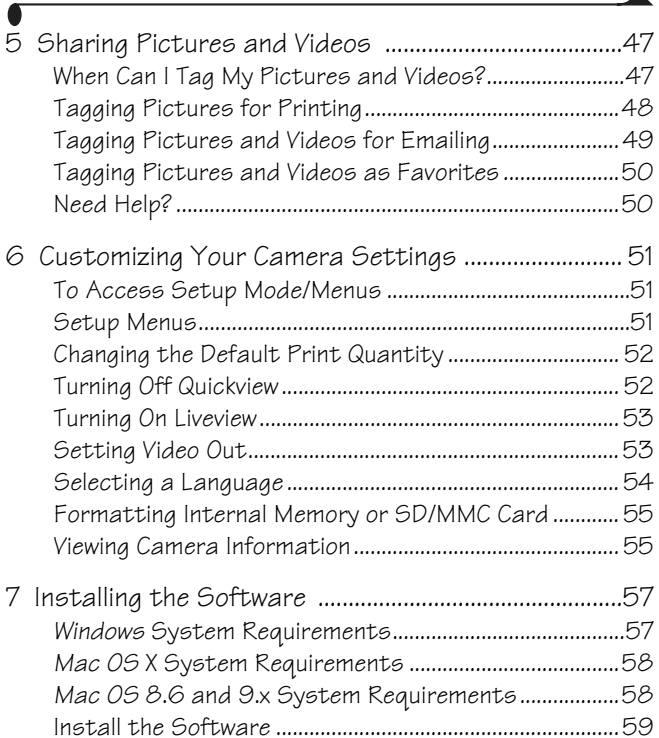

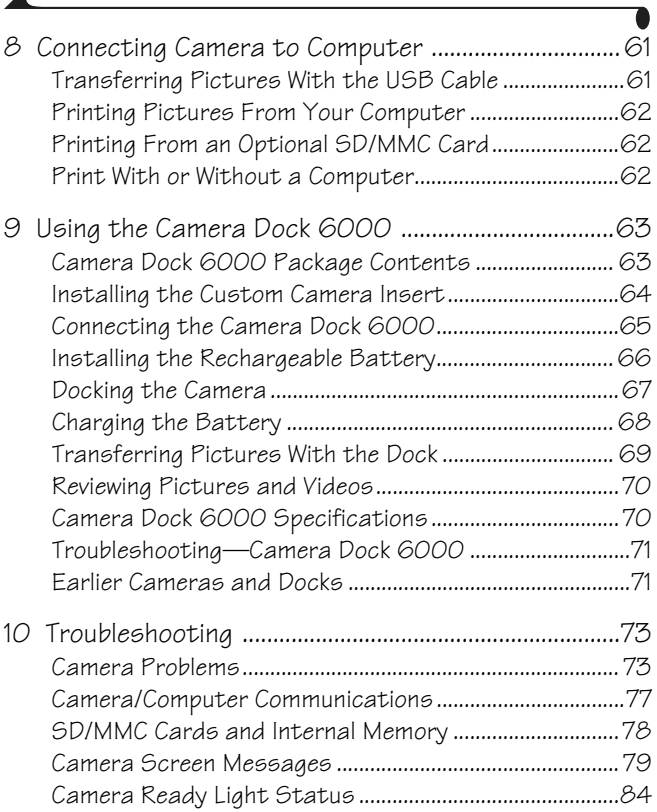

 $\overline{\mathbf{A}}$ 

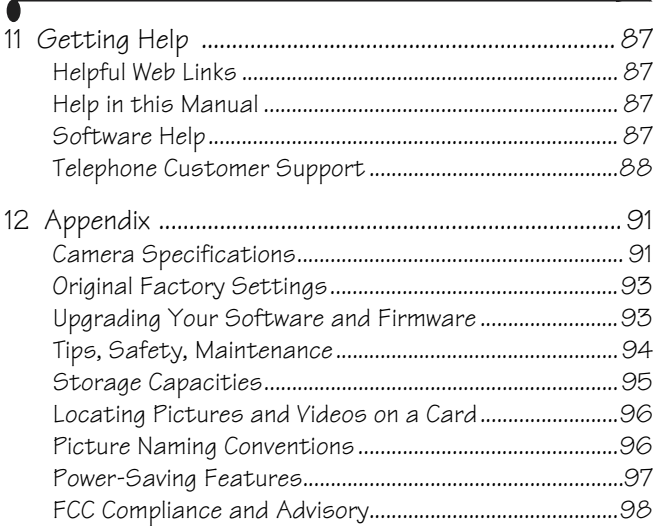

Download from Www.Somanuals.com. All Manuals Search And Download.

# <span id="page-12-0"></span>**1 Getting Started**

### <span id="page-12-1"></span>**Install Software First**

Install the software from the Kodak EasyShare software CD **before** connecting the camera (or camera dock) to the computer. Failure to do so may cause the software to load incorrectly.

See the Start Here! guide or [Installing the Software, page 57.](#page-68-0)

## <span id="page-12-2"></span>**Need This User Guide in Larger Print?**

- **1** Go to [www.kodak.com/go/cx6200support](http://www.kodak.com/go/cx6200support).
- **2** Navigate to the Manuals section.
- **3** Click *View as PDF* to open the User's Guide.
- **4** On a Windows OS-based computer or Mac OS 8.6 or 9.x:

! From the File menu, select Print.

 $\bigcirc$  In the Print window, select Fit to Page.

On Mac OS X:

- ! From the File menu, select Page Setup.
- **Q** Change Scale to 200%.
- **5** Print as usual.

1

## <span id="page-13-0"></span>**What Can I Do With My Camera?**

**Capture Still Pictures**  $\Box$  Use Auto mode to enjoy point-and-shoot operation.

**Capture Videos —**Capture videos as QuickTime movies.

**Review**  $\triangleright$  —Display, protect, and delete pictures and videos; tag for albums. **Share <b>•** Share pictures (print, email, save as Favorites) and videos (email, save as Favorites).

**Set Up Menu**  $2$  **– Customize your camera functions.** 

#### <span id="page-13-1"></span>**What Can I Do With My Pictures and Videos?**

Install the software from the Kodak EasyShare software CD, then:

**Transfer—**Transfer pictures and videos to your computer.

**Share—**Print pictures, order prints online, email pictures and videos.

**Print—**(see [page 62](#page-73-2)) Print pictures directly to your home printer or Kodak EasyShare printer dock 6000. Order prints online from Ofoto, Inc. [\(www.ofoto.com](http://www.ofoto.com)), or purchase an optional Kodak secure digital (SD) card or a Kodak multimedia card (MMC) and:

 $\bigcirc$  Automatically print to any printer with an SD/MMC slot

! Make prints at an SD/MMC-capable Kodak picture maker [www.kodak.com/go/picturemaker](http://www.kodak.com/go/picturemaker)

 $\bigcirc$  Take the card to your local photo retailer for professional printing

**Organize—**Use albums to organize and retrieve pictures on a computer.

**Edit—**Add special effects to your pictures, make a custom slide show, fix red-eye, crop, rotate, and much more.

For details, click the Help button in the Kodak EasyShare software. Some Macintosh operating systems may support limited Kodak EasyShare software features.

# <span id="page-14-0"></span>**Package Contents**

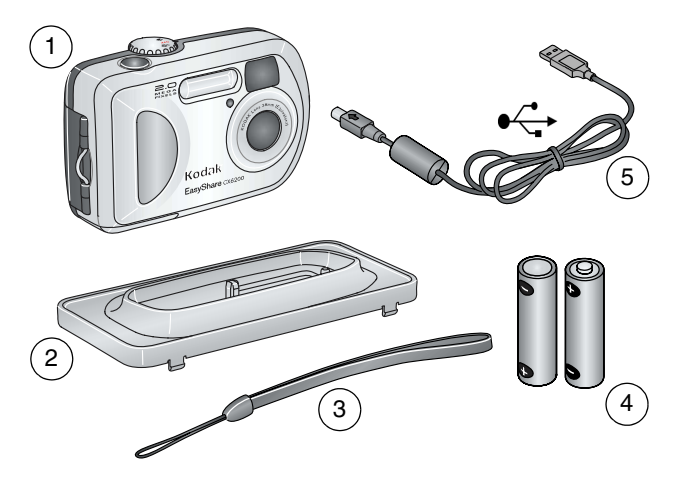

- 
- 1 Camera 4 Kodak Max digital camera batteries (2 AA, non-rechargeable)

3

- 2 Custom dock insert (for camera dock 6000 or printer dock 6000)
- 5 USB cable  $\leftarrow$

3 Wrist strap

**Not shown:** User's Guide, Quick Start Guide, Kodak EasyShare software CD. (In some countries, the User's Guide is provided on a CD. Contents may change without notice.)

## <span id="page-15-0"></span>**Loading the Batteries**

Two AA digital camera batteries (non-rechargeable) are included with your camera.

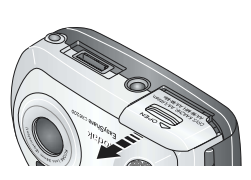

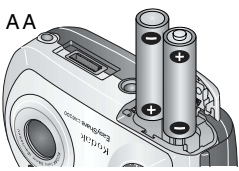

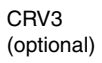

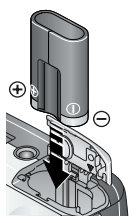

- **1** Turn off the camera.
- **2** On the bottom of the camera, slide the battery door and lift to open.

- **3** Insert the batteries, as shown.
- **4** Close the battery door.

**IMPORTANT BATTERY INFORMATION For acceptable battery life and to make sure your camera operates dependably, do not use alkaline batteries.**

If you purchased an optional Kodak CRV3 lithium battery, insert it as shown.

If you purchased the Kodak EasyShare camera dock 6000 or printer dock 6000, [see page 66](#page-77-0) for details on installing the included Kodak EasyShare Ni-MH rechargeable battery.

See [page 14](#page-25-1) for the other types of batteries you can use in your camera.

## <span id="page-16-0"></span>**Attaching the Wrist Strap**

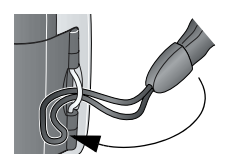

- **1** Thread the short loop of the wrist strap through the wrist strap post.
- **2** Thread the long loop through the short loop.
- **3** Pull until secure.

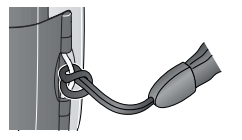

5

## <span id="page-17-0"></span>**Turning the Camera On and Off**

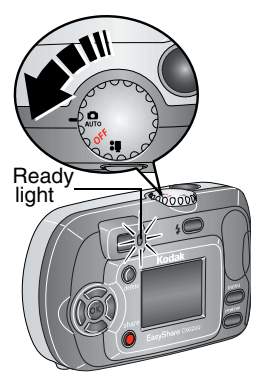

**1** Rotate the Mode dial to:

**O** for Still capture mode **for Video mode** 

*The ready light blinks green while the camera performs a self-check, then glows green when the camera is ready to take pictures (or videos, if the mode dial is set*  to **22**.

*In Still and Video modes, status icons appear on the camera screen. See [Checking Camera Status, page 9](#page-20-1).*

**2** To turn off the camera, rotate the Mode dial to the OFF position.

*The camera completes operations that are in process.* 

## <span id="page-17-1"></span>**Using the OK and Controller Buttons**

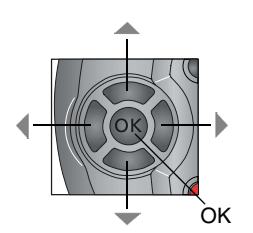

**Navigating—use the**  $\blacktriangle/\blacktriangledown$  **and**  $\blacktriangle/\blacktriangleright$ controller buttons to scroll through your pictures and menus.

**Digital Zoom—use**  $\langle \rangle$  **to digitally zoom** in or out when taking pictures. See [page 20](#page-31-0). **OK**—use OK to make a selection.

## **Adjusting the Display**

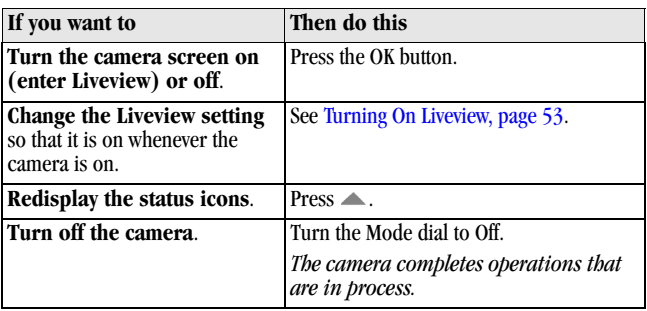

## <span id="page-19-0"></span>**Setting the Date and Time**

#### <span id="page-19-1"></span>**Setting the Date & Time, First Time**

The *Date & Time have been reset* message appears the first time you turn on the camera or if the battery is removed for an extended time.

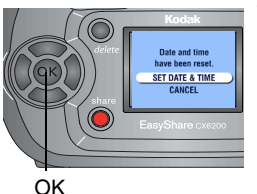

**1** SET DATE & TIME is highlighted. Press the OK button.

*The Date & Time screen appears. The date format is YYYY/MM/DD. The time is displayed in a 24-hour format.*

Or, select CANCEL then press the OK button to set the date and time at a later time.

- **2** Press  $\triangle$  to adjust the date and time. Press  $\blacktriangleleft$  /  $\blacktriangleright$  to advance to the next setting.
- **3** When finished, press the OK button.
- **4** Press the Menu button to exit the menu.

*The setting remains until you change it.*

NOTE: Depending on your computer operating system, Kodak EasyShare software may allow your computer to automatically update the camera clock when you connect the camera. See the Kodak EasyShare software Help for details.

#### **Setting the Date & Time, Anytime**

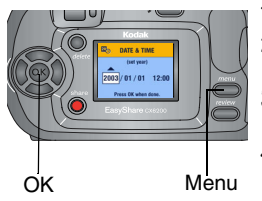

8

- **1** Turn on the camera. Press the Menu button.
- **2** Press  $\blacktriangle$  to highlight Setup Menu  $\ddot{\mathbf{i}}$ , then press the OK button.
- **3** Highlight the Date & Time icon, then press the OK button.
- **4** Go to Step 2 of [Setting the Date & Time, First](#page-19-1)  [Time](#page-19-1).

# <span id="page-20-1"></span><span id="page-20-0"></span>**Checking Camera Status**

The icons that appear on the camera screen indicate the active camera and picture settings. See [page 10](#page-21-1) for a list of the icons.

To check the current camera settings:

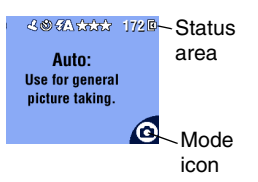

#### $\bigcirc$  Turn the Mode dial to Auto  $\bigcirc$ .

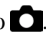

9

*The status screen appears.*

 $Press \triangle$  to redisplay the status information at any time.

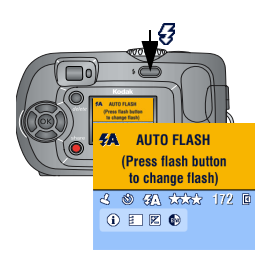

 $\Omega$  Press the Flash/Status button.

*The current camera status icons are displayed in the bottom half of the Flash/Status screen.*

## <span id="page-21-1"></span><span id="page-21-0"></span>**Camera Screen Icons**

These icons appear on your camera screen when the settings are active.

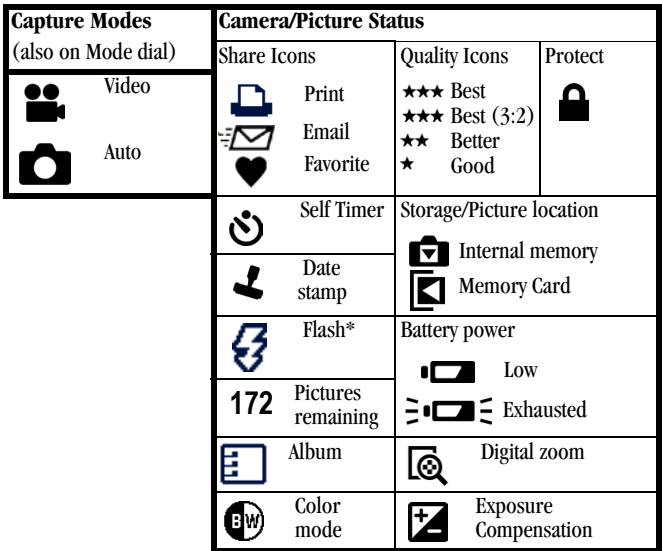

\*For all flash icons, see [page 21.](#page-32-1)

# <span id="page-22-0"></span>**Inserting an SD/MMC Card**

Your camera has 8 MB of internal memory. However, optional SD/MMC cards provide removable, reusable storage for pictures and videos.

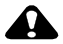

#### **CAUTION:**

**The card should only be inserted as explained below. If inserted incorrectly, the door won't close, and forcing it may damage the camera or card.**

**Do not insert or remove a card when the green ready light is blinking; doing so may damage your pictures, card, or camera.**

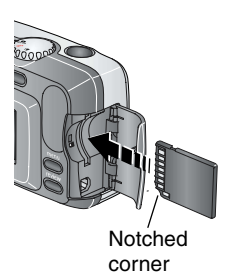

To insert an SD/MMC card:

- **1** Turn off the camera.
- **2** Open the card door.
- **3** Orient the card as shown.
- **4** Push the card into the slot to seat the connector.

11

**5** Close the door.

To remove the card, pull it out.

See [page 95](#page-106-1) for storage capacities. Purchase SD/MMC cards at a dealer of Kodak products. See [www.kodak.com/go/cx6200accessories.](http://www.kodak.com/go/cx6200accessories)

#### <span id="page-23-0"></span>**Choosing Internal Memory or SD/MMC Card**

The camera offers two options for storing pictures and videos:

**Internal Memory**  $\blacksquare$   $\blacksquare$   $\blacksquare$  Store pictures and videos in 8 MB internal memory.

**SD/MMC Card**  $\Box$ -Store pictures and videos on a card. The number of pictures or length of videos depends on the size of the card.

See [page 95](#page-106-1) for storage capacities. Purchase SD/MMC cards at a dealer of Kodak products. See [www.kodak.com/go/cx6200accessories.](http://www.kodak.com/go/cx6200accessories )

#### <span id="page-23-1"></span>**Managing Your Storage Location Setting**

- **1** Turn on the camera.
- **2** Press the Menu button.
- **3** Press  $\triangle$  to highlight the Image Storage icon  $\triangle$ , then press the OK button.

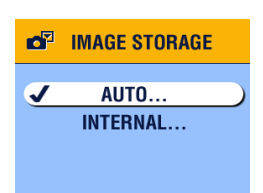

**4** Highlight an option, then press the OK button:

**Auto (default)—**the camera uses the card if one is in the camera. If not, the camera uses internal memory.

**Internal—**the camera always uses internal memory, even if a card is installed.

- **5** Highlight Continue, then press the OK button. *The setting remains until you change it and applies to all camera functions.*
- **6** Press the Menu button to exit the menu.

#### **Checking Your Storage Setting**

In **Still and Video modes**, the storage location icon that appears in the status area indicates the camera's storage location. To check the location, either:

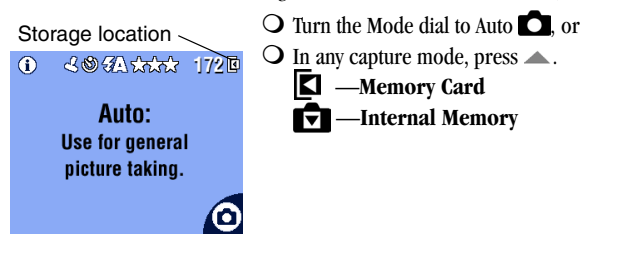

#### **Checking a Picture or Video's Location**

In **Review mode**, the storage location icon indicates the location of the picture or video.

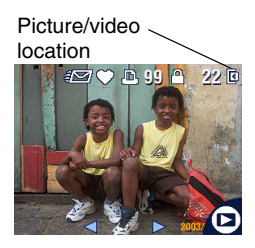

Press the Review button.

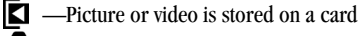

 —Picture or video is stored in internal memory

13

## <span id="page-25-0"></span>**Important Battery Information**

Choose the replacement battery that fits your needs—and get the best performance.

#### <span id="page-25-1"></span>*Kodak* **Battery Replacement Types/Battery Life**

Your camera can use the following types of batteries. Actual battery life may vary based on usage.

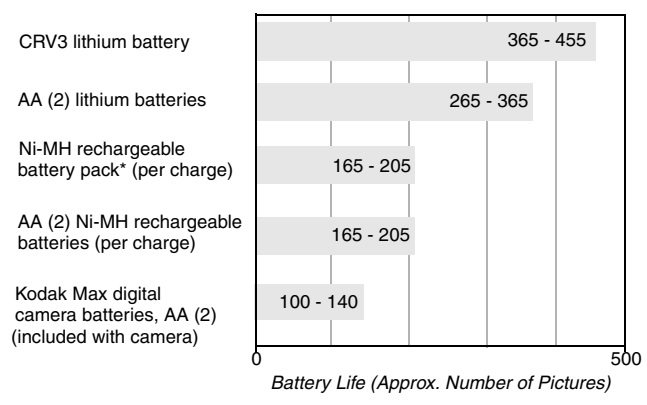

\* Included with the Kodak EasyShare camera dock 6000 and printer dock 6000

**We do not recommend or support alkaline batteries**. For acceptable battery life, and to make sure your camera operates dependably, use the replacement batteries listed above.

[For information on batteries, visit](http://www.kodak.com/global/en/service/batteries/batteryUsage.jhtml)  http://www.kodak.com/global/en/service/batteries/batteryUsage.jhtml

### **Extending Battery Life**

 $\bigcirc$  Limit the following activities that quickly deplete battery power:

- Reviewing your pictures on the camera screen (see [page 35\)](#page-46-0)
- Using Liveview (see [page 18](#page-29-0))
- Using Quickview (see [page 19](#page-30-0) and page  $30$ ).
- Excessive use of the flash
- $\bigcirc$  Purchase an optional Kodak EasyShare camera dock 6000 (see [page 63](#page-74-0)). The camera dock 6000 powers your camera, transfers pictures, and is also a battery charger for its included Kodak EasyShare Ni-MH rechargeable battery pack.
- O Purchase an optional Kodak EasyShare printer dock 6000 (see [page 62\)](#page-73-2). The printer dock 6000 powers your camera, makes 4 x 6 prints with or without a computer, transfers pictures, and is also a battery charger for its included Kodak EasyShare Ni-MH rechargeable battery pack.
- $\bigcirc$  Dirt on the battery contacts can affect battery life. Wipe the contacts with a clean, dry cloth before loading batteries in the camera.
- $\bigcirc$  Battery performance is reduced at temperatures below 41<sup>°</sup> F (5<sup>°</sup> C). Carry spare batteries when using your camera in cold weather, and keep them warm. Do not discard cold batteries that do not work; when they return to room temperature, they may be usable.

#### **Battery Safety and Handling**

- ! Do not allow batteries to touch metal objects, including coins. Otherwise, a battery may short circuit, discharge energy, become hot, or leak.
- $\bigcirc$  For rechargeable battery disposal information, visit the Rechargeable [Battery Recycling Corporation Web site at w](http://www.rbrc.com)ww.rbrc.com.

Download from Www.Somanuals.com. All Manuals Search And Download.

# <span id="page-28-0"></span>**2 Taking Pictures**

The camera is ready to take pictures when you turn it on—even if you are in Review, Share, or Setup. (In Video mode, the camera captures video.) Before you take a picture, make sure the storage location is set the way you want it (see [page 12\)](#page-23-1).

## <span id="page-28-1"></span>**Take a Picture**

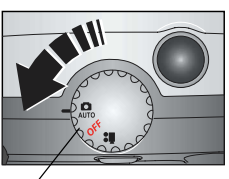

Mode dial

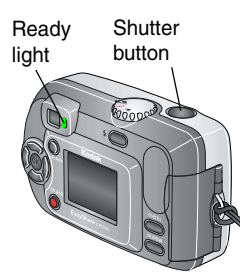

**1** Turn the Mode dial to Auto **D**.

*The camera screen displays the mode name and description.* 

**2** Use the viewfinder or camera screen to frame your subject. (Press the OK button to turn on Liveview. See [page 18.](#page-29-1))

IMPORTANT: *Liveview significantly reduces battery life.*

**3** Press the Shutter button to take the picture.

*When the ready light blinks green, the picture is being saved; you can still take pictures. If the ready light is red, wait until it turns green.*

See [Changing Picture-Taking Options,](#page-33-1)  [page 22](#page-33-1) .

#### <span id="page-29-1"></span><span id="page-29-0"></span>**Liveview—Framing with the Camera Screen**

When you turn on Liveview, the camera screen displays a live image of what the lens sees. Use the camera screen to frame your subject.

IMPORTANT: *Liveview significantly reduces battery life.*

- **1** Turn the Mode dial to Auto **D**.
- **2** Press the OK button to turn on Liveview.
- **3** Frame your subject in the camera screen.
- **4** Press the Shutter button to take the picture.
- **5** To turn off Liveview, press the OK button.

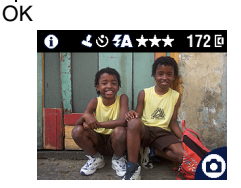

NOTE: If Picture Quality is set to Best (3:2) (see [page 10](#page-21-0)), the Liveview image is displayed at a 3:2 aspect ratio, as shown, with a black bar at the top of the screen.

To change the Liveview setting so that it is on whenever the camera is on, see [page 53](#page-64-0).

## <span id="page-30-0"></span>**Quickview—Reviewing the Picture Just Taken**

After you take a picture, the camera screen displays a Quickview of that picture for approximately 5 seconds. While the picture is displayed, you can:

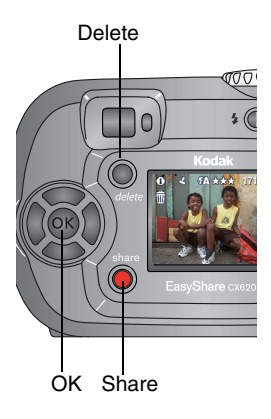

- **Q Review it:** If you take no action, the picture is saved.
- ! **Share it:** Press the Share button to tag the picture for print, email, or as a Favorite (see page  $\overline{49}$ ).
- **Q Delete it:** Press the Delete button while the picture and  $\overline{\mathbf{m}}$  are displayed. Follow the prompts to delete the picture.

To save battery power, you can turn off the Quickview feature (see [page 52](#page-63-1)).

19

## <span id="page-31-0"></span>**Using the Digital Zoom**

Use Digital Zoom to get up to 3X closer to your subject. You must turn on Liveview to activate Digital Zoom.

IMPORTANT: *You may notice a decrease in printed image quality when using Digital Zoom.*

- **1** Press the OK button to turn on Liveview.
- **2** Press  $\triangleright$  to activate the Digital Zoom.

*The LCD displays the zoomed image, the zoom value, and the Digital*   $Zoom$  *icon*  $\overline{\mathbb{R}}$ .

- **3** Use  $\blacklozenge$  **b** to decrease or increase the amount of Digital Zoom. To turn off Digital Zoom, from the lowest setting, press  $\blacksquare$ .
- **4** Use the LCD to frame your subject. You must use Liveview to take the picture because Digital Zoom is only displayed through the LCD and not the viewfinder.
- **5** Press the Shutter button to take the picture.
- NOTE: Digital Zoom is turned off when you press the OK button again, turn off the camera, or when the camera enters Auto power-off.

# <span id="page-32-0"></span>**Using the Flash**

Use the flash when you take pictures at night, indoors, or outdoors in heavy shadows. You can only change the flash setting in Auto mode. Use the flash at distances of 1.6-7.9 ft (0.5-2.4 m).

#### <span id="page-32-1"></span>**Setting the Flash Mode**

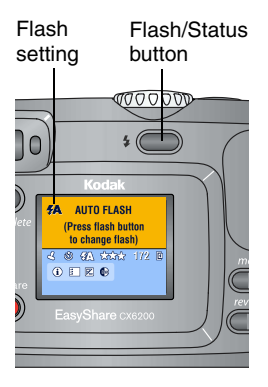

Press the  $\bigcirc$  button repeatedly to scroll through the flash options.

*The active flash icon is displayed in the camera screen status area ([page 9\)](#page-20-0).* 

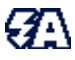

**Auto Flash**—flash fires when the lighting conditions require it. When the picture is taken, the camera flashes twice, once to set the exposure and once to take the picture.

**Off—**flash never fires.

**Fill**—flash fires every time you take a picture, regardless of the lighting conditions.

**Red-eye—**flash fires so the subject's eyes become accustomed to the flash, then fires again when the picture is taken.

NOTE:

 $\bigcirc$  Off and Fill flash options revert to Auto when the camera is turned off.

 $\Omega$  When the picture is taken in Auto and Fill modes, the camera flashes twice, once to set the exposure and once to take the picture. When the picture is taken in Red-eye mode, the camera flashes three times, once to set the exposure, once to reduce red-eye, and once to take the picture.

Download from Www.Somanuals.com. All Manuals Search And Download.

## <span id="page-33-1"></span><span id="page-33-0"></span>**Changing Picture-Taking Options**

Use the Capture menus to change picture-taking options. If you are in Review, Share, or Setup modes you must return to Capture mode before you can access the Capture menus.

#### **To Return to Capture From Another Mode**

To return to Capture from:

- $\bigcirc$  Review mode, press the Review button.
- $\bigcirc$  Share mode, press the Share button.

 $\bigcirc$  Setup mode (from Capture menu), press the Menu button.

#### **To Access the Capture Menu**

- **1** In Capture mode, press the Menu button.
- **2** Press the Menu button again to turn off the menu.

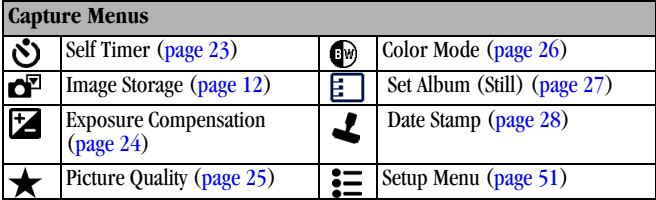

# <span id="page-34-1"></span><span id="page-34-0"></span>**Putting Yourself in the Picture**

The Self Timer creates a 10-second delay between the time you press the Shutter button and the time the picture is taken.

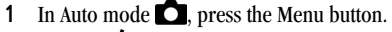

- **2** Press  $\blacktriangle$  to highlight the Self Timer icon  $\binom{8}{3}$ , then press the OK button.
- **3** Highlight On, then press the OK button.
- **4** Press the Menu button to turn off the menu screen.

#### *The Self Timer icon*  $\mathcal{S}$  *appears in the status area.*

- **5** Place the camera on a flat surface or use a tripod.
- **6** Compose the scene.

Press the Shutter button, then move so that you are in the scene.

*The Self Timer light blinks slowly for 8 seconds (then quickly for 2 seconds) before the picture is taken.*

*The Self Timer turns off after you take the picture or turn off the camera.*

Shutter button Self Timer light <u>....</u>

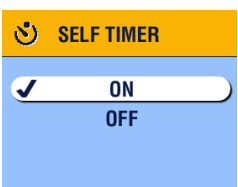

## <span id="page-35-1"></span><span id="page-35-0"></span>**Setting Exposure Compensation**

Use Exposure Compensation to control how much light enters the camera. This setting is useful for taking pictures in high-contrast scenes, or for retaking pictures when you are not satisfied with the brightness.

Adjust the exposure by plus or minus 2 steps in 1/2-step increments.

- **1** In Auto mode  $\bigcirc$ , press the Menu button.
- **2** Press  $\blacktriangle$  to highlight the Exposure Compensation icon  $\blacktriangleright$ , then press the OK button.

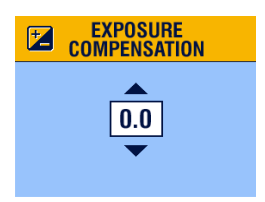

- **3** Press  $\blacktriangle$  to select the Exposure Compensation setting.
	- $\bigcirc$  If pictures are too light, decrease the value.
	- $\bigcirc$  If pictures are too dark, increase the value.
- **4** Press the OK button to accept the change.
- **5** Press the Menu button to exit the menu.
- **6** Use the camera viewfinder or screen to frame your subject.
- **7** Press the Shutter button to take the picture. *This setting remains until you turn off the camera.*
## **Setting Picture Quality**

Use the Quality setting to select a picture resolution.

**1** In Auto mode  $\Box$ , press the Menu button.

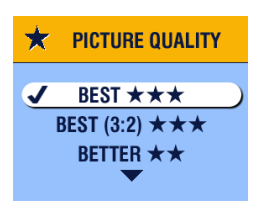

- **2** Press  $\triangle$  to highlight the Picture Quality icon  $\star$ , then press the OK button.
- **3** Highlight an option, then press the OK button:

**Best**  $\star \star \star (2.0 \text{ MP})$ **—for printing up** to 8 x 10 in.(20 x 25 cm); pictures are highest resolution and largest file size. **★★★** appears in the status area.

**Best (3:2)**  $\star \star \star \star$  (1.8 MP)—for printing up to  $8 \times 10$  in.  $(20 \times 25$  cm); ideal for printing to the Kodak EasyShare printer dock 6000 and other printing solutions (see page  $(62)$ ; optimal setting for  $4 \times 6$  in. (10 x 15 cm) prints.

**★★★** *appears in the status area.* 

**Better**  $\star \star$  **(1.0 MP)—for printing up** to 5 x 7 in. (12.7 x 17.8 cm); pictures are medium resolution with smaller file size. **★★** appears in the status area.

Good  $\bigstar$  (0.5 MP)—for emailing, Internet, or screen display; pictures are lowest resolution and smallest file size.  *appears in the status area.*

25

**4** Press the Menu button to exit the menu. *This setting remains until you change it.*

## **Setting Color Mode**

Use Color Mode to select Black and White, Color, or Sepia.

- **1** In Auto mode  $\Box$ , press the Menu button.
- **2** Press  $\blacktriangle$  to highlight the Color Mode icon  $\boxdot$  , then press the OK button.

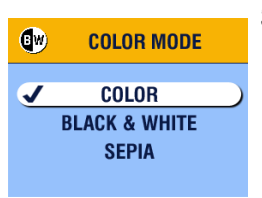

**3** Highlight an option, then press the OK button:

> **Color (default)**—for color pictures. **Black & White**—for black and white pictures.

**Sepia**—for pictures with a reddish-brown, antique look.

**4** Press the Menu button to exit the menu.

*This setting remains until you turn off the camera.*

## **Pre-tagging for Album Names**

Use the Set Album (Still) feature to pre-select album names before you take pictures. Then, all the pictures you take are tagged with those album names.

#### **First—On Your Computer**

Use Kodak EasyShare software, V 3.0 or higher, to create album names on your computer, then copy up to 32 album names to the camera's internal memory. See Kodak EasyShare software Help for details.

#### **Second—On Your Camera**

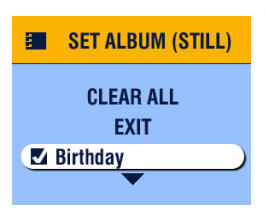

- **1** In Auto mode  $\bigcirc$ , press the Menu button.
- **2** Press  $\blacktriangle$  to highlight the Set Album (Still) icon  $\mathbf{F}$ , then press the OK button.
- **3** Highlight an album name, then press the OK button. Repeat to add pictures to more than one album.

#### *Selected albums are noted with a check mark.*

**4** To remove a selection, highlight an album name and press the OK button. To remove all album selections, select Clear All.

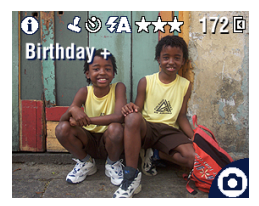

**5** Highlight Exit, then press the OK button.

*Your selections are saved. If you turn on Liveview, your album selection is displayed on the screen. A plus (+) after the album name means more than one album is selected.*

**6** Press the Menu button to exit the menu. *This setting remains until you change it.*

#### **Third—Transfer to Your Computer**

When you transfer the tagged pictures to your computer, the Kodak EasyShare software opens and categorizes your pictures in the appropriate album folder. See the Kodak EasyShare software Help for details.

## **Placing the Date on Pictures**

Use the Date Stamp setting to imprint the date on your pictures.

- **1** Make sure the camera clock is set to the correct date ([page 8](#page-19-0)).
- **2** In Auto mode  $\Box$ , press the Menu button.
- **3** Press  $\blacktriangle$  to highlight the Date Stamp icon  $\blacktriangle$ , then press the OK button.

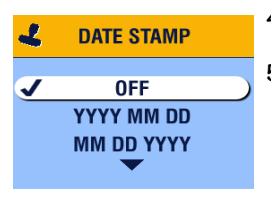

- **4** Highlight an option, then press the OK button.
- **5** Press the Menu button to exit the menu.

*The current date is printed in the bottom right corner of new pictures. This setting remains until you change it. The date stamp becomes a permanent part of the image.*

# **3 Taking Videos**

Use Video mode  $\bullet\bullet$  to take videos and to customize video-taking settings. Before you take a video, make sure your picture storage location is set the way you want it (see [page 12](#page-23-0)).

NOTE: Flash is not available in Video mode. Also, the Kodak EasyShare CX6200 digital camera cannot record audio.

## **Taking a Video**

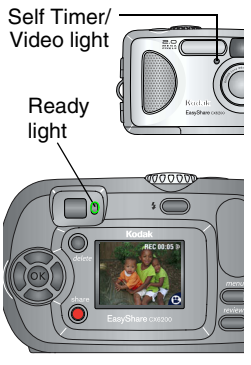

**1** Turn the Mode dial to Video  $\blacksquare$ .

*A live image, camera status, and the recording time available appear on the camera screen. (The maximum recording time is 30 seconds)*.

- **2** Use the viewfinder or camera screen to frame your subject.
- **3** To begin recording, press the Shutter button and release within 2 seconds.

*The Ready light blinks green, REC appears on the camera screen, and the Self Timer/Video light stays on.*

29

**4** To stop recording, press the Shutter button again. *Recording stops if storage is full. See [page 95](#page-106-0) for storage capacities.*

NOTE: If you prefer, press the Shutter button *and hold it* for more than 2 seconds to begin recording. To stop recording, release the Shutter button.

#### <span id="page-41-0"></span>**Quickview—Reviewing the Video Just Taken**

After you take a video, the camera processes it, then displays the first frame of the video for approximately 5 seconds. While the frame is displayed, you can:

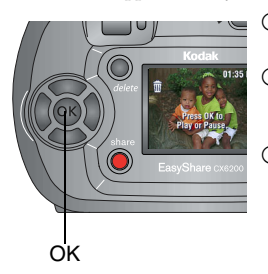

- ! **Play it:** Press the OK button. Press the OK button again to pause the video.
- ! **Share it:** Press the Share button to tag the video for email or as a Favorite (see [page 50](#page-61-0)).
- ! **Delete it:** Press the Delete button while the video and  $\frac{1}{\ln n}$  are displayed.

You can turn off the Quickview feature (see [page 52](#page-63-0)). When Quickview is turned off, the video is not displayed on the camera screen after you take it.

## **Changing Optional Video Settings**

In Video  $\Box$  mode, press the Menu button to access optional video-taking settings.

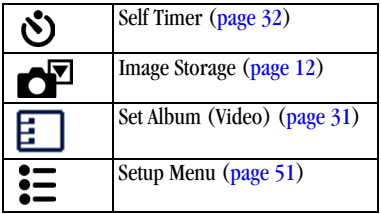

## <span id="page-42-0"></span>**Pre-tagging for Album Names**

Use the Set Album (Video) feature to pre-select album names before you take videos. Then, all the videos you take are tagged with those album names.

#### **First—On Your Computer**

Use Kodak EasyShare software, V 3.0 or higher, to create album names on your computer, then copy up to 32 album names to the camera's internal memory. See Kodak EasyShare software Help for details.

#### **Second—On Your Camera**

- **1** In Video mode  $\mathbf{R}$ , press the Menu button.
- **2** Press  $\blacktriangle$  to highlight the Set Album (Video) icon  $\blacktriangleright$ , then press the OK button.

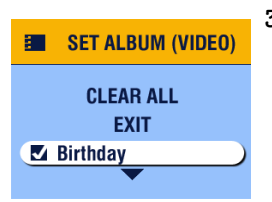

**3** Highlight an album name, then press the OK button. Repeat to add videos to more than one album.

*The album name appears with the picture. A plus (+) after the album name means the picture was added to more than one album.*

31

- **4** To remove a selection, highlight an album name and press the OK button. To remove all album selections, select Clear All.
- **5** Highlight Exit, then press the OK button. *Your selections are saved.*
- **6** Press the Menu button to exit the menu.

*This setting remains until you change it.*

#### **Third—Transfer to Your Computer**

When you transfer the tagged videos to your computer, the Kodak EasyShare software opens and categorizes your videos in the appropriate album folder. See the Kodak EasyShare software Help for details.

## <span id="page-43-0"></span>**Putting Yourself in the Video**

The Self Timer creates a 10-second delay between the time you press the Shutter button and the time video recording begins.

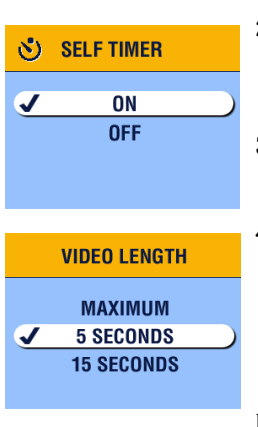

- **1** In Video mode **1**, press the Menu button.
- **2** Press  $\blacktriangle$  to highlight the Self Timer icon  $\binom{8}{1}$ , then press the OK button.

*The Self Timer icon*  $\mathcal{S}$  *appears in the status area.*

- **3** Highlight On, then press the OK button.
- **4** Highlight an option, then press the OK button:

**Maximum—**records until you stop recording or until storage is full. (The maximum recording time is 30 seconds.)

**Seconds—**records for the specified time or until storage is full.

- NOTE: If the current storage location does not have adequate space, some video length options are not displayed. (See [page 95](#page-106-0) for storage capacities.)
- **5** Place the camera on a flat surface or use a tripod.

#### Chapter 3

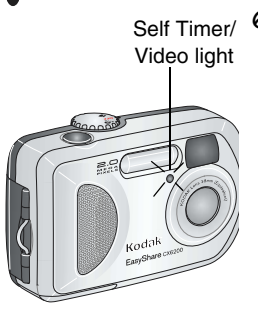

**6** Compose the scene.

Press the Shutter button, then move so that you are in the scene.

*The Self Timer/Video light blinks slowly for 8 seconds (then quickly for 2 seconds) before the video begins recording. The light stays on while recording.* 

*The Self Timer turns off after you record the video or turn off the camera.*

## <span id="page-46-0"></span>**4 Reviewing Pictures and Videos**

Press the Review button to view and work with your pictures and videos. To save battery power, place your camera in the optional Kodak EasyShare camera dock 6000 or Kodak EasyShare printer dock 6000 to review pictures and videos (see [page 70](#page-81-0)).

**Remember, press the Shutter button to take a picture anytime—even in Review.**

### **Viewing Single Pictures and Videos**

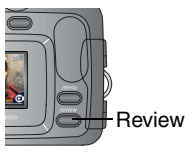

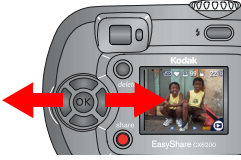

**1** Press the Review button.

*The camera screen displays the last picture or video taken.*

*The icons displayed with each picture indicate the applied features. See [Camera](#page-21-0)  [Screen Icons, page 10](#page-21-0) .*

- **2** Press  $\left\{\right\}$  to scroll backward or forward through pictures and videos. For fast scrolling, press and hold  $\langle \rangle$ .
- **3** Press the OK button to magnify a picture (see [page 38\)](#page-49-0).
- **4** Press the Review button to exit Review.

35

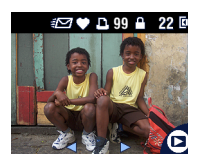

NOTE: If Picture Quality is set to Best (3:2) (see [page 10](#page-21-0)), the image is displayed at a 3:2 aspect ratio, as shown, with a black bar at the top of the screen.

## <span id="page-47-1"></span>**Viewing Multiple Pictures and Videos**

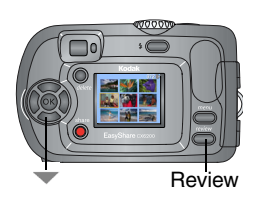

**1** Press the Review button.

**2** Press  $\blacksquare$ 

NOTE: You can also press the Menu button, highlight  $\overline{++}$ , then press the OK button. *Thumbnails of nine pictures and videos are displayed at once.*

- **3** Press  $\blacktriangle$  to display the previous or next row of thumbnails.
- **4** Press  $\langle \rangle$  to scroll through the thumbnails one at a time. *The selected picture is highlighted in yellow.*
- **5** Press the OK button to display a single view of the selected picture.

## <span id="page-47-0"></span>**Playing a Video**

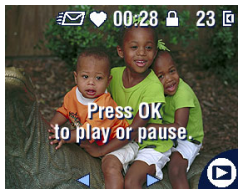

- **1** Press the Review button.
- **2** Press  $\left\{ \right\}$  to locate a video (or highlight) one in multiple view).
- **3** To play or pause a video, press the OK button.
- **4** To rewind a video, press **during playback.**
- **5** To replay the video, press the OK button.

**6** To go to the previous or next picture or video, press  $\langle \rangle$ .

#### 36

## <span id="page-48-0"></span>**Deleting Pictures and Videos**

- **1** Press the Review button.
- **2** Press  $\langle \rangle$  to locate a picture or video (or highlight one in multiple view), then press the Delete button.

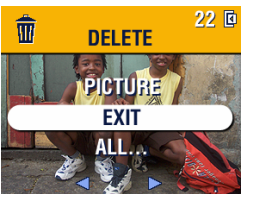

**3** Press  $\blacktriangle$  to highlight an option, then press the OK button:

**PICTURE or VIDEO—**deletes the displayed picture or video.

**EXIT—**exits the Delete screen.

**ALL—**deletes all pictures and videos from your current storage location.

- **4** To delete other pictures and videos, press  $\langle \rangle$ .
- **5** To exit delete, highlight EXIT then press the OK button; or just press the Delete button again.
- NOTE: You cannot delete protected pictures and videos in this manner. Remove protection before deleting ([page 39](#page-50-0)).

## **Changing Optional Review Settings**

In Review mode, press the Menu button to access optional review settings.

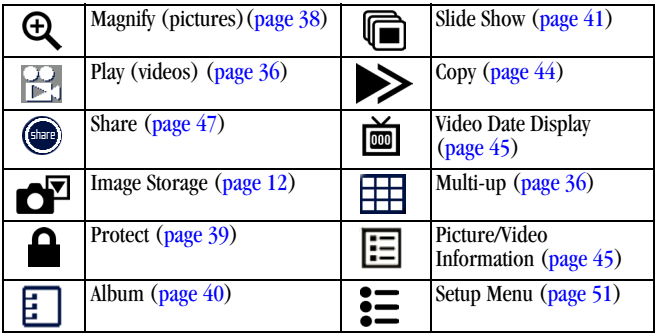

## <span id="page-49-0"></span>**Magnifying Pictures**

**1** Press the Review button, then locate a picture.

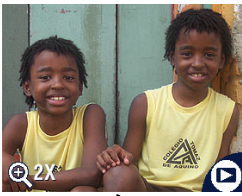

- **2** To magnify at 2X, press the OK button. To magnify at 4X, press the OK button again.
- NOTE: You can also press the Menu button, highlight  $\mathbf{\Theta}$ , then press the OK button.

*The picture is magnified. The magnification value is displayed.*

- **3** Press  $\blacktriangle$   $\blacktriangleright$  to see different parts of the picture.
- **4** Press the OK button again to redisplay the picture at the 1X (original) size.
- **5** Press  $\blacklozenge$  to locate a different picture, or press the Review button to exit Review mode.

#### 38

## <span id="page-50-0"></span>**Protecting Pictures and Videos From Deletion**

- **1** Press the Review button, then locate the picture or video to protect.
- **2** Press the Menu button.

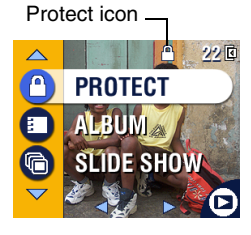

**3** Press  $\blacktriangle$  to highlight Protect  $\blacktriangle$ , then press the OK button.

*The picture or video is protected and cannot be deleted. The Protect icon appears with the protected picture or video.*

- **4** To remove protection, press the OK button again.
- **5** Press the Menu button to exit the menu.

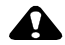

#### **CAUTION:**

**Formatting internal memory or SD/MMC card deletes all (including protected) pictures, videos, email addresses, and album names.** 

## <span id="page-51-0"></span>**Tagging Pictures/Videos for Albums**

Use the Album feature in Review mode to tag the pictures and videos in your camera with album names.

#### **First—On Your Computer**

Use Kodak EasyShare software, V 3.0 or higher, to create album names on your computer, then copy up to 32 album names to the camera's internal memory. See Kodak EasyShare software Help for details.

#### **Second—On Your Camera**

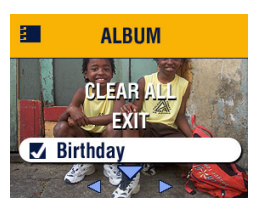

- **1** Press the Review button.
- **2** Press  $\langle \rangle$  to locate a picture, then press the Menu button.
- **3** Press  $\blacktriangle$  to highlight Album  $\Xi$ , then press the OK button.
- **4** Highlight an album folder, then press the OK button.

*The album name appears with the picture. A plus (+) after the album name means the picture was added to more than one album.*

To add other pictures to the same album, press  $\langle \rangle$  to scroll through the pictures. When the picture you want is displayed, press the OK button.

To add the pictures to more than one album, repeat step 4 for each album.

- **5** To remove a selection, highlight an album name and press the OK button. To remove all album selections, select Clear All.
- **6** Highlight Exit, then press the OK button. *Your selections are saved.*
- **7** Press the Menu button to return to Review mode.

### **Third—Transfer to Your Computer**

When you transfer the tagged pictures and videos to your computer, the Kodak EasyShare software opens and categorizes your pictures and videos in the appropriate album folder. See Kodak EasyShare software Help for details.

## <span id="page-52-0"></span>**Running a Slide Show**

Use the Slide Show to display your pictures and videos on the camera screen. To run a slide show on a television or on any external device, see [page 43](#page-54-0).

#### **Starting the Slide Show**

- **1** Press the Review button, then press the Menu button.
- **2** Press  $\blacktriangleleft$  to highlight Slide Show  $\boxed{}$ , then press the OK button.

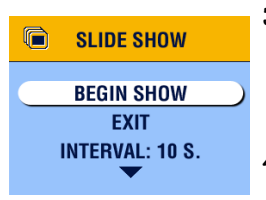

**3** Highlight Begin Show, then press the OK button.

*Each picture and video is displayed once, in the order in which you took them. Then the camera returns to the Menu screen.*

**4** To cancel the Slide Show, press the OK button.

#### **Changing the Slide Show Display Interval**

The default interval setting displays each picture for 5 seconds. You can increase the display interval to up to 60 seconds.

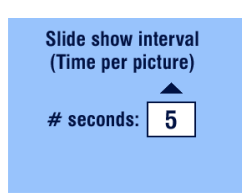

- **1** On the Slide Show menu, press  $\blacktriangle$  for highlight Interval, then press the OK button.
- **2** Select a display interval. To scroll through the seconds quickly, press and hold  $\blacktriangle$  $\blacktriangledown$ .
- **3** Press the OK button.

*The interval setting remains until you change it.*

#### **Running a Continuous Slide Show Loop**

When you turn on Loop, the slide show is continuously repeated.

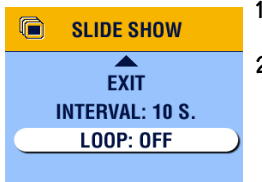

- **1** On the Slide Show menu, press  $\rightarrow \sim$  to highlight Loop, then press the OK button.
- **2** Highlight On, then press the OK button.

*When you start a slide show, it repeats until you cancel it by pressing the OK button or until battery power is exhausted. The Loop setting remains until you change it.*

## <span id="page-54-1"></span><span id="page-54-0"></span>**Displaying Pictures/Videos on a Television**

You can display pictures and videos on a television, computer monitor, or any device equipped with a video input using a Kodak EasyShare printer dock 6000 and an optional audio/video cable. Purchase these and other accessor[ies at a](http://www.kodak.com/go/cx6200accessories)  dealer of Kodak products. See [www.kodak.com/go/cx6200accessories.](http://www.kodak.com/go/cx6200accessories)

NOTE: Image quality on a television screen may not be as good as on a computer monitor or when printed.

Make sure the Video Out setting (NTSC or PAL) is correct [\(page 53\)](#page-64-0).

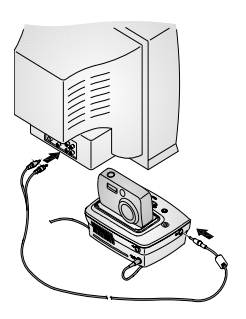

**1** Connect the audio/video cable from the printer dock video-out port to the television video-in port (yellow). (The camera captures video with no audio so it is not necessary to connect the audio-in cable jack. Refer to your television user's guide for details.)

*The camera screen turns off; the television screen acts as the camera display.*

- **2** Review pictures and videos on the television screen.
- NOTE: The slide show stops if you connect or disconnect the cable while the slide show is running.

## <span id="page-55-0"></span>**Copying Pictures and Videos**

You can copy pictures and videos from a card to internal memory or from internal memory to a card.

#### **Before you copy, make sure that:**

- $\Omega$  A card is inserted in the camera.
- ! The camera's picture storage location is set to the location **from** which you are copying. See [Choosing Internal Memory or SD/MMC Card, page 12.](#page-23-1)

#### **Copy pictures or videos:**

- **1** Press the Review button, then press the Menu button.
- **2** Press  $\blacktriangle$  to highlight Copy  $\blacktriangleright$ , then press the OK button.

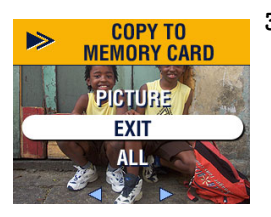

**3** Highlight an option, then press the OK button:

**PICTURE or VIDEO—**copies the current picture or video.

**EXIT—**returns to the Review menu.

**ALL—**copies all pictures and videos from your selected storage location to the other location.

*A progress bar monitors the copy process until complete. (For information on picture numbering, see [page 95](#page-106-1).)*

NOTE:

- $\bigcirc$  Pictures and videos are copied, not moved. To remove pictures and videos from the original location after they are copied, delete them (see [page 37\)](#page-48-0).
- $\bigcirc$  Tags that you applied for print, email, and Favorites are not copied. Protection settings are not copied. To apply protection to a picture or video, see [page 39.](#page-50-0)

## <span id="page-56-0"></span>**Displaying Video Date**

To display the capture date and time (only during video playback on the camera):

- **1** Press the Review button, then press the Menu button.
- **2** Press  $\blacktriangle$  to highlight Video Date Display  $\boxed{\mathbf{m}}$ , then press the OK button.

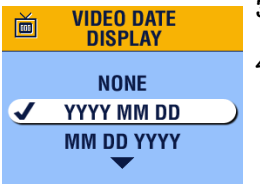

- **3** Highlight an option, then press the OK button.
- **4** Press the Menu button to exit the menu.

*The capture date and time appear during video playback on the camera. This setting remains until you change it.*

## <span id="page-56-1"></span>**Viewing Picture/Video Information**

**1** Press the Review button, then press the Menu button.

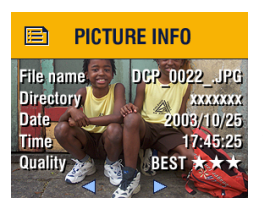

**2** Press  $\triangle$  to highlight Picture or Video Info, then press the OK button.

*Information about the picture or video is displayed.* 

**3** To view information on the next or previous picture or video, press  $\langle \rangle$ . Press the Menu button to exit the menu.

# <span id="page-58-0"></span>**5 Sharing Pictures and Videos**

The Share button lets you "tag" your pictures and videos. When they are transferred to your computer, you can share:

#### **Tagged Pictures Tagged Videos**

- $\bigcirc$  By print
- $\bigcirc$  By email

- $\bigcirc$  By email
- $\Omega$  As Favorites
- ! As Favorites, for easy organization on your computer

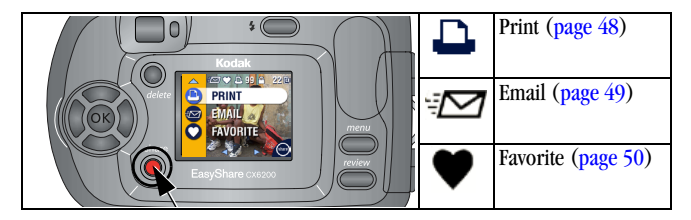

## **When Can I Tag My Pictures and Videos?**

Press the Share button to tag pictures and videos:

- $\bigcirc$  Any time (the last picture taken and the Share menu are displayed).
- $\bigcirc$  Just after you take them, during Quickview (see [page 19](#page-30-0) and [page 30](#page-41-0)).
- $\bigcirc$  After pressing the Review button (see [page 35](#page-46-0)).
- NOTE: Tags remain until removed. If a tagged picture or video is copied, the tag is **not** copied.

## <span id="page-59-0"></span>**Tagging Pictures for Printing**

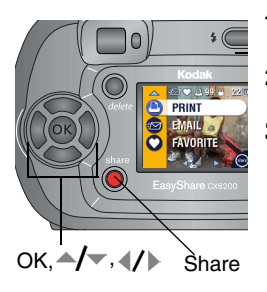

- **Press the Share button. Press**  $\langle \rangle$  **to** locate a picture.
- **2** Press  $\blacktriangle$  to highlight Print  $\Box$ , then press the OK button.\*
- **3** Press  $\triangle$  to select the number of copies (0-99). Zero removes the tag for that picture.

*The Print icon*  $\Box$  *appears in the status area. The default quantity is one. (To change the default, see [page 52.](#page-63-1))*

**4 Optional:** You can apply a print quantity to other pictures. Press  $\langle \rangle$  to locate a picture. Keep the print quantity as is, or press  $\blacktriangle$  to change it. Repeat this step until the desired print quantity is applied to the pictures.

**5** Press the OK button. Then press the Share button to exit the menu.

\* To tag all pictures in the storage location, highlight Print All  $\mathbf{f}(\mathbf{D})$ , press the OK button, then indicate the number of copies as described above. Print All is not available in Quickview.

To remove the print tagging for all pictures in the storage location, highlight Cancel Prts (S), then press the OK button. You cannot cancel prints in Quickview.

#### **Printing Tagged Pictures**

When you transfer the tagged pictures to your computer, the Kodak EasyShare software print screen opens. For details, click the Help button in the Kodak EasyShare software.

For more information on printing from your computer or card, see [page 62](#page-73-1).

## <span id="page-60-0"></span>**Tagging Pictures and Videos for Emailing**

#### **First—On Your Computer**

Use Kodak EasyShare software to create an email address book on your computer. Then, copy up to 32 email addresses to the camera's internal memory.

#### **Second—Tag On Your Camera**

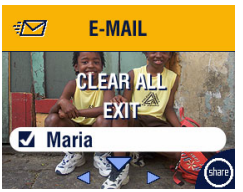

- **1** Press the Share button. Press  $\langle \rangle$  to locate a picture.
- **2** Highlight Email  $\exists \trianglerighteq$ , then press the OK button.
- **3** Highlight an email address, then press the OK button.

49

To tag other pictures with the same address, press  $\langle \rangle$  to scroll through the pictures. When the picture you want is displayed, press the OK button.

To send the pictures to more than one address, repeat step 3 for each address.

#### *Selected addresses are checked.*

- **4** To remove a selection, highlight a checked address, then press the OK button. To remove all email selections, highlight Clear All.
- **5** Highlight Exit, then press the OK button. *Your selections are saved. The email icon*  $\exists \triangledown$  *appears in the status area.*
- **6** Press the Share button to exit the menu.

#### **Third—Transfer and Email**

When you transfer the tagged pictures and videos to your computer, the Kodak EasyShare software email screen opens and lets you send the pictures and videos to the addresses you specified. For details, click the Help button in the Kodak EasyShare software.

## <span id="page-61-1"></span><span id="page-61-0"></span>**Tagging Pictures and Videos as Favorites**

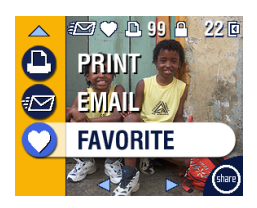

- **1** Press the Share button. Press  $\langle \rangle$  to locate a picture.
- **2** Press  $\blacktriangle$  to highlight Favorite  $\blacktriangleright$ , then press the OK button.

*The Favorite icon appears in the status area.*

- **3** To remove the tag, press the OK button again.
- **4** Press the Share button to exit the menu.

#### **Using Favorites On Your Computer**

When you transfer Favorite pictures and videos to your computer, you can use Kodak EasyShare software to retrieve, organize, and label them by subject, date, event, or any category you choose. For details, click the Help button in the Kodak EasyShare software.

## **Need Help?**

Click the Help button in the Kodak EasyShare software for details on creating address books, and printing, emailing, and organizing tagged pictures on your computer.

## **6 Customizing Your Camera Settings**

Use Setup to customize camera settings according to your preferences.

## **To Access Setup Mode/Menus**

- **1** In any mode (including Review), press the Menu button.
- **2** Press  $\blacktriangle$  to highlight Setup Menu  $\ddot{\ddot{=}}$ , then press the OK button.

### <span id="page-62-0"></span>**Setup Menus**

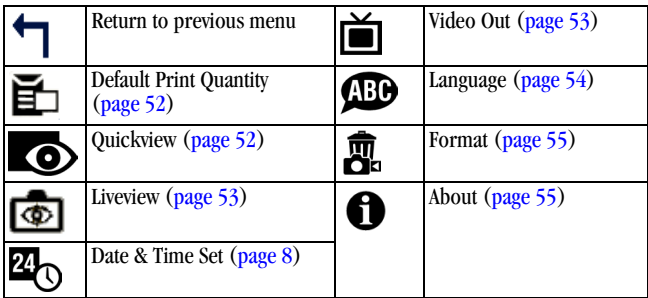

51

## <span id="page-63-2"></span><span id="page-63-1"></span>**Changing the Default Print Quantity**

The Default Print Quantity setting determines the value that is displayed on the Share Print screen ( $page 47$ ). The default value is 1.

- **1** Press the Menu button.
- **2** Press  $\blacktriangle$  to highlight Setup Menu  $\ddot{\ddot{=}}$ , then press the OK button.

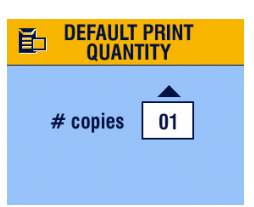

- **3** Highlight the Default Print Quantity icon  $\mathbf{F}_1$ , then press the OK button.
- **4** Press  $\blacktriangle$  to select the new default quantity, then press the OK button.
- **5** Press the Menu button to exit the menu.

*This setting remains until you change it.*

## <span id="page-63-3"></span><span id="page-63-0"></span>**Turning Off Quickview**

After you take a picture or video, Quickview displays it on the camera screen for approximately 5 seconds (see [page 19](#page-30-0) and [page 30\)](#page-41-0). To save battery power, turn off Quickview.

- **1** Press the Menu button.
- **2** Press  $\blacktriangle$  to highlight Setup Menu  $\Xi$ , then press the OK button.
- **3** Highlight the Quickview icon  $\bullet$ , then press the OK button.

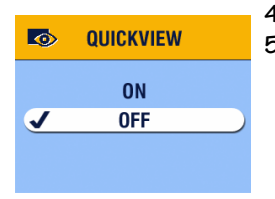

- **4** Highlight Off, then press the OK button.
- **5** Press the Menu button to exit the menu.

*The picture is not displayed on the camera screen after you take it. To see the picture or video, press the Review button. This setting remains until you change it.*

## <span id="page-64-2"></span>**Turning On Liveview in Auto Mode**

The Liveview feature lets you use the camera screen as a viewfinder (see [page 18](#page-29-0)). The default setting is Liveview Off. Press the OK button to turn it on.

IMPORTANT: *Liveview significantly reduces battery life.*

To change the Liveview default to On:

- **1** Press the Menu button.
- **2** Press  $\blacktriangle$  to highlight Setup Menu  $\ddot{\ddot{=}}$ , then press the OK button.
- **3** Highlight the Liveview icon **b**, then press the OK button.

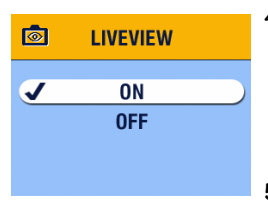

**4** Highlight On, then press the OK button.

*Liveview is now On by default. The camera screen is on whenever the camera is on (in Auto or Video mode). You can still press the OK button to turn Liveview off and on.*

**5** Press the Menu button to exit the menu. *This setting remains until you change it.*

53

## <span id="page-64-1"></span><span id="page-64-0"></span>**Setting Video Out**

Video Out is a regional setting that lets you connect your camera to a television or other external device using an optional Kodak EasyShare printer dock 6000 and an audio/video cable (see [page 43\)](#page-54-1).

- **1** Press the Menu button.
- **2** Press  $\blacktriangle$  to highlight Setup Menu  $\boldsymbol{\Sigma}$ , then press the OK button.
- **3** Highlight the Video Out icon  $\sum_i$ , then press the OK button.

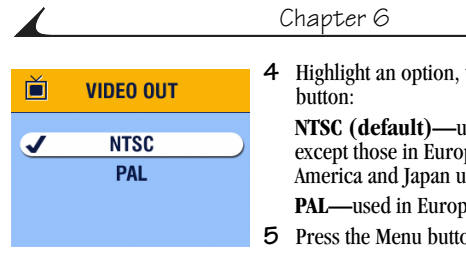

**4** Highlight an option, then press the OK

**NTSC (default)—**used in most countries except those in Europe and China. North America and Japan use NTSC.

**PAL—**used in Europe and China.

**5** Press the Menu button to exit the menu. *This setting remains until you change it.*

## <span id="page-65-0"></span>**Selecting a Language**

You can display menus and screen messages in different languages.

- **1** Press the Menu button.
- **2** Press  $\blacktriangle$  to highlight Setup Menu  $\ddot{\ddot{=}}$ , then press the OK button.
- **3** Highlight the Language icon  $\bigoplus$ , then press the OK button.

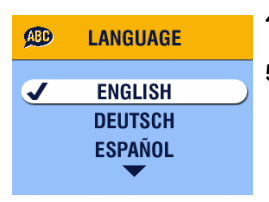

- **4** Highlight an option, then press the OK button.
- **5** Press the Menu button to exit the menu.

*Text is displayed in the selected language. This setting remains until you change it.*

### <span id="page-66-0"></span>**Formatting Internal Memory or SD/MMC Card**

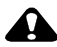

#### **CAUTION:**

**Formatting erases all pictures and videos, including those that are protected. Removing a card during formatting may damage the card.** 

- **1** Press the Menu button.
- **2** Press  $\blacktriangle$  to highlight Setup Menu  $\boldsymbol{\frac{3}{2}}$ , then press the OK button.
- **3** Highlight Format  $\overline{m}$ , then press the OK button.

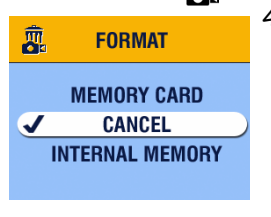

**4** Highlight an option, then press the OK button:

**MEMORY CARD—**deletes everything on the card; formats the card.

**CANCEL—**exits without making a change.

**INTERNAL MEMORY—**deletes everything in internal memory including email addresses and album names; formats the internal memory.

55

**5** Highlight Continue Format, then press the OK button. *When the formatting is complete, the Setup menu appears.*

## <span id="page-66-1"></span>**Viewing Camera Information**

- **1** Press the Menu button.
- **2** Press  $\blacktriangle$  to highlight Setup Menu  $\Sigma$ , then press the OK button.
- **3** Highlight About  $\bigcap$ , then press the OK button. *The camera model and the current firmware version appear.*
- **4** Press the Menu button to exit the menu.

# **7 Installing the Software**

NOTE: To install software on computers running Windows 2000, Windows XP Pro operating systems, or Mac OS X, you need administrator privileges. See your computer user's guide.

## *Windows* **System Requirements**

- ! Personal computer running Windows 98, 98SE, ME, 2000, or XP operating systems
- ! 233 MHz processor or greater (300 MHz recommended for Windows 2000 and XP operating systems)
- ! 64 MB of available RAM (128 MB recommended)
- ! 100 MB of available hard disk space
- $\bigcirc$  CD-ROM drive
- **Q** Built-in USB port
- $\Omega$  Color monitor with a minimum resolution of 800 x 600 pixels; High Color (16-bit) or True Color (24-bit) (recommended)
- $\bigcirc$  Internet access for online printing and emailing

## *Mac OS* **X System Requirements**

- $\bigcirc$  Macintosh computer with a G3 or G4 processor
- $\bigcirc$  Mac OS 10.1.2, minimum
- Q 128 MB of available RAM
- $\bigcirc$  200 MB of available hard disk space
- $\Omega$  CD-ROM drive
- **Q** Built-in USB port
- $\bigcirc$  Color monitor with a minimum resolution of 800 x 600 pixels; thousands or millions of colors recommended
- $\bigcirc$  Internet access for online printing and emailing

### *Mac OS* **8.6 and 9.x System Requirements**

- ! PowerPC-based Macintosh computer
- $\bigcirc$  Mac OS 8.6 or 9.x
- $\bigcirc$  64 MB of available RAM
- $\bigcirc$  200 MB of available hard disk space
- $\bigcirc$  CD-ROM drive
- **Q** Built-in USB port
- $\bigcirc$  Color monitor with a minimum resolution of 800 x 600 pixels; thousands or millions of colors recommended
- $\bigcirc$  Internet access for online printing and emailing
- NOTE: Mac OS 8.6 and 9.x do not support the Share button functions. Mac OS X is recommended for full functionality.

## **Install the Software**

For information on the software applications included on the Kodak EasyShare software CD, click the Help button in the Kodak EasyShare software.

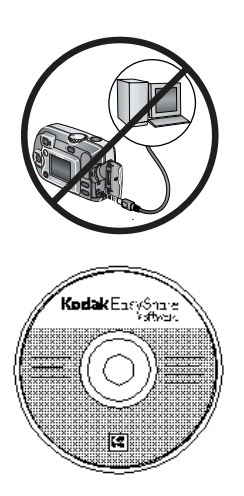

### **CAUTION:**

**Install Kodak EasyShare software** *before* **connecting the camera or optional camera dock to the computer. Failure to do so may cause the software to load incorrectly.**

- **1** Before you begin, close all software applications that are open on your computer (including anti-virus software).
- **2** Place the Kodak EasyShare software CD into the CD-ROM drive.
- **3** Load the software:

**Windows OS-based computer—**if the install window does not appear, choose Run from the Start menu and type **d:\setup.exe** where **d** is the drive letter that contains the CD.

**Mac OS 8.6 or 9.x—**on the install window, click Continue.

**Mac OS X—**double-click the CD icon on the desktop, then click the Install icon.

- **4** Follow the on-screen instructions to install the software.
	- ! **Windows OS-based computers**—select Complete to automatically install the most commonly used applications. Select Custom to choose the applications you wish to install.
	- ! **Mac OS 8.6 or 9.x**—select Easy to automatically install the most commonly used applications.
	- ! **Mac OS X**—follow the on-screen instructions.
- NOTE: When prompted, take a few minutes to electronically register your camera and software. This lets you receive information regarding software updates and registers some of the products included with the camera. You must be connected to your Internet service provider to register electronically.

To register later, see [www.kodak.com/go/register.](http://www.kodak.com/go/register)

**5** If prompted, restart the computer. If you turned off anti-virus software, turn it back on. See the anti-virus software manual for details.
# **8 Connecting Camera to Computer**

### **CAUTION:**

**Install Kodak EasyShare software** *before* **connecting the camera or optional camera dock to the computer. Failure to do so may cause the software to load incorrectly.**

You can transfer pictures and videos from the camera to the computer using:

- $\bigcirc$  The (included) USB cable.
- $\bigcirc$  The (optional) Kodak EasyShare camera dock 6000. See [page 65](#page-76-0) for connecting with the camera dock.
- ! The (optional) Kodak EasyShare printer dock 6000. Purchase these and other accessories at a dealer of Kodak products. See [www.kodak.com/go/cx6200accessories](http://www.kodak.com/go/cx6200accessories).

### <span id="page-72-0"></span>**Transferring Pictures With the USB Cable**

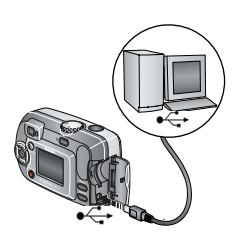

- **1** Turn off the camera.
- **2** Plug the labeled  $\Lambda$  end of the USB cable into the labeled USB port on your computer. See your computer user's guide for details.
- **3** Plug the other end of the USB cable into the labeled USB port on the camera.

61

**4** Turn on the camera.

NOTE: *Kodak EasyShare software opens on your computer. The software prompts you through the transfer process.* 

NOTE: Go to [www.kodak.com/go/howto](http://www.kodak.com/go/howto) for an online tutorial on connecting. You can also use a Kodak multi-card reader or Kodak SD multimedia card reader-writer to transfer your pictures.

### **Printing Pictures From Your Computer**

For details on printing pictures from your computer, click the Help button in the Kodak EasyShare software.

### **Ordering Prints Online**

Kodak EasyShare print service (provided by Ofoto at [www.ofoto.com\)](http://www.ofoto.com) is one of the many online print services offered in the Kodak EasyShare software. You can easily:

- $\bigcirc$  Upload your pictures.
- $\bigcirc$  Edit, enhance, and add borders to your pictures.
- $\bigcirc$  Store pictures, and share them with family and friends.
- $\bigcirc$  Order high-quality prints, photo greeting cards, frames, and albums—and have them delivered to your door.

## **Printing From an Optional SD/MMC Card**

- $\bigcirc$  Automatically print tagged pictures when you insert your card into a printer with an SD/MMC slot. See your printer user's guide for details.
- ! Make prints at an SD/MMC-capable Kodak picture maker. (Contact a location prior to visiting. See [www.kodak.com/go/picturemaker.](http://www.kodak.com/go/picturemaker))
- $\bigcirc$  Take the card to your local photo retailer for professional printing.

### **Print With or Without a Computer**

Dock your camera to the Kodak EasyShare printer dock 6000 and print directly—without using a computer. Purchase this and other accessories at a dealer of Kodak products. See [www.kodak.com/go/cx6200accessories.](http://www.kodak.com/go/cx6200accessories)

# **9 Using the Camera Dock 6000**

The Kodak EasyShare camera dock 6000:

- ! Makes it easy to transfer pictures and videos to the computer.
- ! Charges the included Kodak EasyShare Ni-MH rechargeable battery pack. (Install the battery pack in the camera for charging.)
- $\bigcirc$  Supplies power to the camera.

You can purchase a camera dock at a dealer of Kodak products. See [www.kodak.com/go/cx6200accessories](http://www.kodak.com/go/cx6200accessories).

### **Camera Dock 6000 Package Contents**

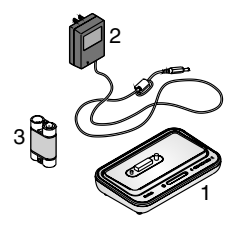

- **1** Camera dock 6000 (with universal insert installed)
- **2** AC power adapter, 5-volt

*Your AC adapter may differ from the one pictured.*

63

- **3** Kodak EasyShare Ni-MH rechargeable battery pack
- **4** Quick Start Guide (not shown)

**CAUTION: Do not use the AC power adapter, 5-volt to power your camera without the dock. It is not compatible with your camera alone.**

### **Installing the Custom Camera Insert**

A **universal insert** is pre-installed in the camera dock. It allows all Kodak EasyShare CX/DX6000 series and LS600 series cameras to use the camera dock.

A **custom insert** is included with your camera. It provides a perfect fit for your Kodak EasyShare CX6200 digital camera.

### **Remove the Universal Insert**

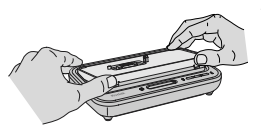

**1** Place your thumbs in the indents in the front of the universal insert; press in and lift.

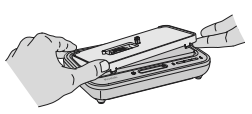

- **2** Lift the insert at the side edge and remove the insert from the dock.
- **3** Save the universal insert as a spare.

### **Install the Custom Insert**

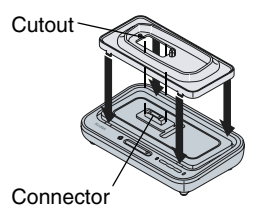

- **1** Position the custom insert so the cutout lines up with the connector on the camera dock.
- **2** Fit the insert into the groove in the dock and snap it into place.

You can purchase a custom insert for your camera at dealer of Kodak products. See [www.kodak.com/go/cx6200accessories](http://www.kodak.com/go/cx6200accessories).

# <span id="page-76-1"></span><span id="page-76-0"></span>**Connecting the Camera Dock 6000**

After the Kodak EasyShare software is loaded (see [page 57](#page-68-0)), connect the camera dock to your computer and to a power outlet. You need:

 $\bigcirc$  The USB cable included with your camera

 $\bigcirc$  The AC adapter, 5-volt included with the camera dock

IMPORTANT: *Make sure your camera is NOT in the camera dock when you are connecting to power and the computer.*

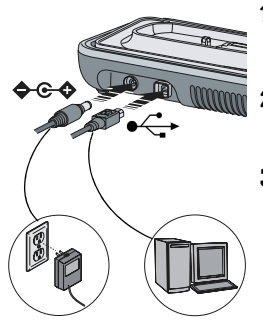

- **1** Plug the labeled  $\leftarrow$  end of the USB cable into the labeled USB port on your computer. See your computer user's guide for details.
- **2** Plug the other end of the USB cable into the square USB connector on the back of the camera dock.
- **3** Plug the AC adapter into the round power connector on the back of the camera dock and into a power outlet.

*Your AC adapter may differ from the one pictured or may have additional plugs. Use the plug that accommodates your type of power outlet.*

65

IMPORTANT: *Use only the AC adapter, 5-volt included with the camera dock 6000. Other adapters may cause damage to your camera, camera dock, or AC adapter.*

Leave the camera dock connected so it's always ready to transfer pictures and videos.

### <span id="page-77-0"></span>**Installing the Rechargeable Battery**

You received non-rechargeable batteries with your camera. To take full advantage of your camera dock 6000, replace the batteries with the Kodak EasyShare Ni-MH rechargeable battery pack that is packaged with the camera dock.

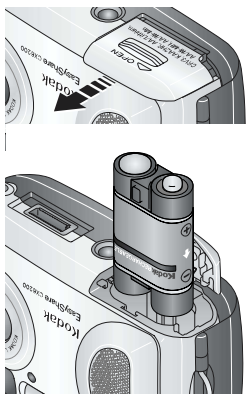

- **1** Open the battery door on the bottom of the camera.
- **2** Install the Ni-MH rechargeable battery pack as illustrated.

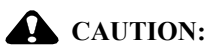

**The battery pack can only be inserted into the camera in the orientation shown. If the battery pack does not easily install, reposition it and try again. DO NOT FORCE IT. Doing so can damage your camera.**

**3** Close the battery door.

IMPORTANT: *The battery pack is not charged when you receive it. See [page 68](#page-79-0) for charging instructions.*

# <span id="page-78-0"></span>**Docking the Camera**

To charge the battery or to transfer pictures and videos from the camera to the computer:

Alignment

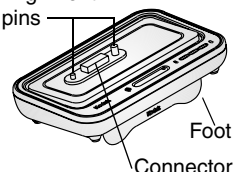

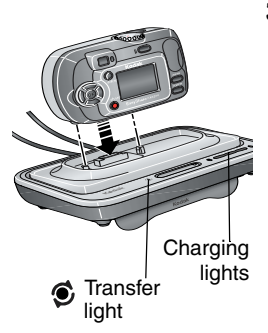

**1** Flip down the camera dock foot.

*The camera dock now sits at the proper angle for viewing the camera screen.*

- **2** Turn off the camera.
- **3** Match the connector and alignment pins on the camera dock to the camera. Push down until the camera is securely seated.

### *The Transfer light glows green when the camera is seated.*

*If a rechargeable battery is in the camera, the first battery charging light glows green.*

67

*The camera is now powered by the camera dock instead of the camera batteries.*

NOTE: If the Kodak EasyShare Ni-MH rechargeable battery pack requires charging, charging begins (see [page 68\)](#page-79-0).

### <span id="page-79-2"></span><span id="page-79-0"></span>**Charging the Battery**

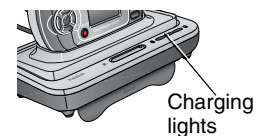

- **1** Make sure the Kodak EasyShare Ni-MH rechargeable battery pack is installed in the camera (see [page 66\)](#page-77-0).
- **2** Turn off the camera and place it in the camera dock (see [page 67](#page-78-0)).

*If the battery requires charging, charging begins after a brief battery check.*

- $\bigcirc$  Full charging takes about 2.5 hours.
- $\bigcirc$  Charging stops if you turn on the camera. If the camera is left in the camera dock with the power on, charging resumes when the camera enters auto power-off (see [page 97](#page-108-0)).
- $\bigcirc$  Charging is suspended during picture transfer.

### <span id="page-79-1"></span>**Charging Lights Status**

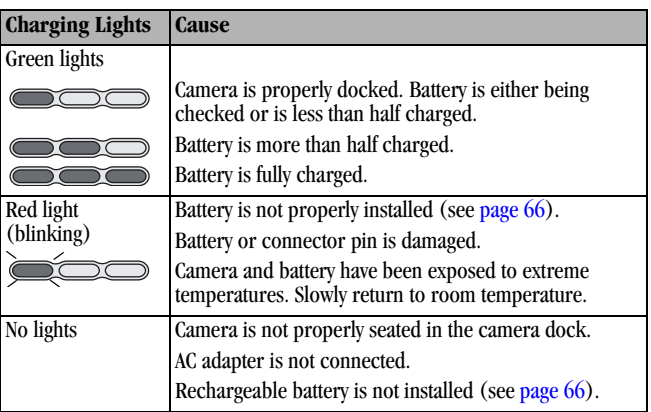

## **Transferring Pictures With the Dock**

After the Kodak EasyShare software is loaded on your computer (see [page 57\)](#page-68-0), you can transfer pictures and videos from your camera to your computer.

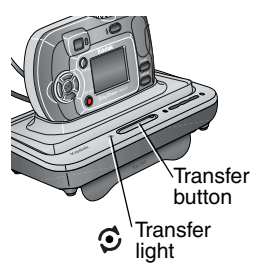

- **1** Turn off the camera and place it in the camera dock.
- **2** Push the Transfer button.

*The Transfer light blinks green while the pictures and videos are transferring.*

*Messages about the transfer status appear on the camera screen. Kodak EasyShare software automatically opens on your computer.*

69

NOTE: After transferring, the camera dock resumes charging as necessary.

### <span id="page-80-0"></span>**Transfer Light Status**

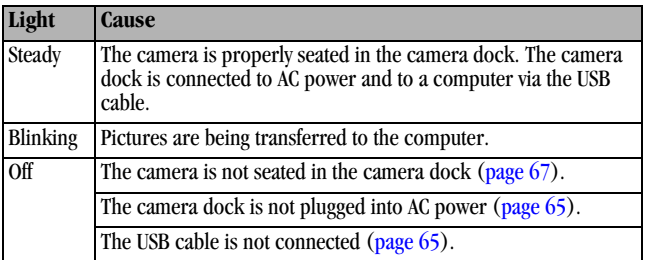

### **Need Help Using the Software?**

For details on transferring, organizing, printing, emailing, and editing your pictures, click the Help button in the Kodak EasyShare software screens.

Download from Www.Somanuals.com. All Manuals Search And Download.

### **Reviewing Pictures and Videos**

When the camera is in the dock, the camera is powered by the dock, not the camera batteries. Save battery power by using the dock to review pictures and videos on the camera screen.

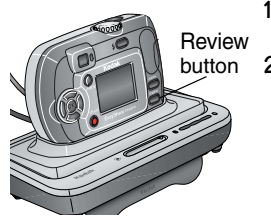

- **1** Turn on the camera and place it in the camera dock.
- **2** Press the Review button to display the last picture or video taken. See [page 35](#page-46-0) for details.

You can perform any camera function with the camera in the dock (ex., run a slide show, check or change settings).

### **Camera Dock 6000 Specifications**

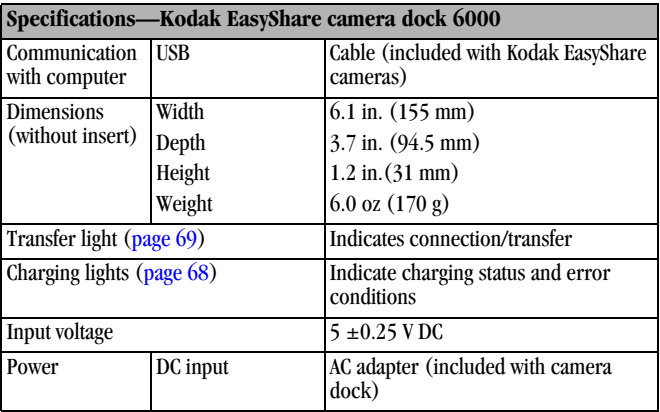

70

Download from Www.Somanuals.com. All Manuals Search And Download.

# <span id="page-82-0"></span>**Troubleshooting—Camera Dock 6000**

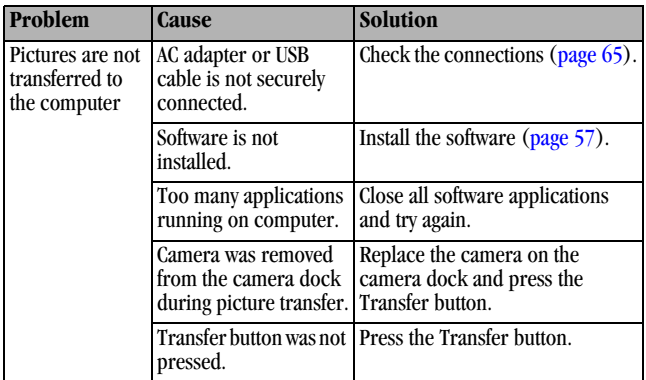

### **Earlier Cameras and Docks**

Your Kodak EasyShare camera dock 6000 requires a Kodak EasyShare CX/DX6000 or LS600 series digital camera.

Earlier camera models (Kodak EasyShare 4000 series and previous) require the original Kodak EasyShare camera dock or camera dock II.

Download from Www.Somanuals.com. All Manuals Search And Download.

# <span id="page-84-0"></span>**10Troubleshooting**

When you have questions about your camera or camera dock 6000, start here. Additional technical information is available in the ReadMe file located on the Kodak EasyShare software CD. For updates to Troubleshooting information, see [www.kodak.com/go/cx6200support.](http://www.kodak.com/go/cx6200support)

#### **Problem Cause Solution** Camera does not turn on. Battery is not properly installed. Reinstall the battery [\(page 4\)](#page-15-0). Battery is not charged. Recharge the battery  $(\text{page } 68)$ . Camera does not turn off. A non-approved battery may be in the camera. Use the battery that came with your camera, or an approved replacement battery ([page 14](#page-25-0)). **Pictures** remaining number does not decrease after taking a picture. The picture does not take up enough space to decrease the number. The camera is operating normally. Continue taking pictures. You did not take a picture. Use Review ([page 35](#page-46-0)) or Quickview [\(page 19\)](#page-30-0) to make sure a picture was taken.

### **Camera Problems**

 $\blacktriangle$ 

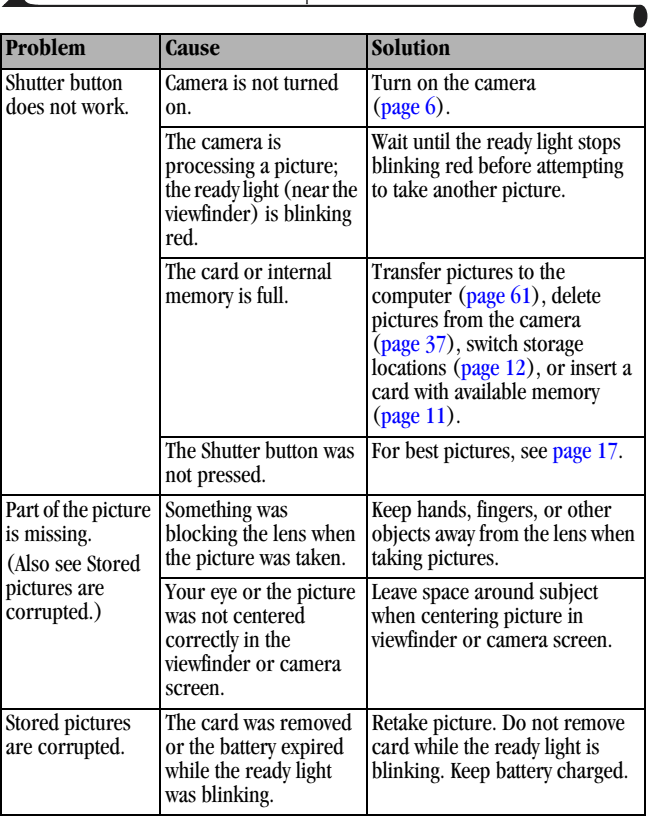

Æ

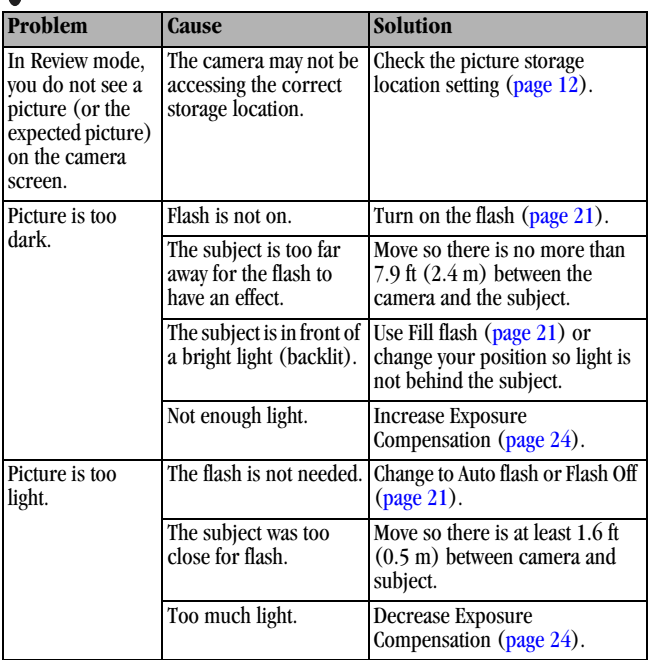

 $\blacktriangle$ 

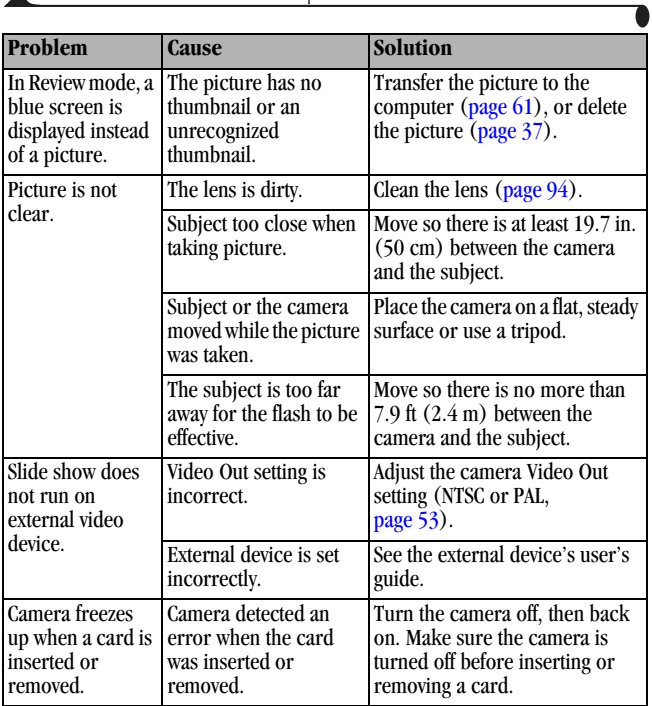

# **Camera/Computer Communications**

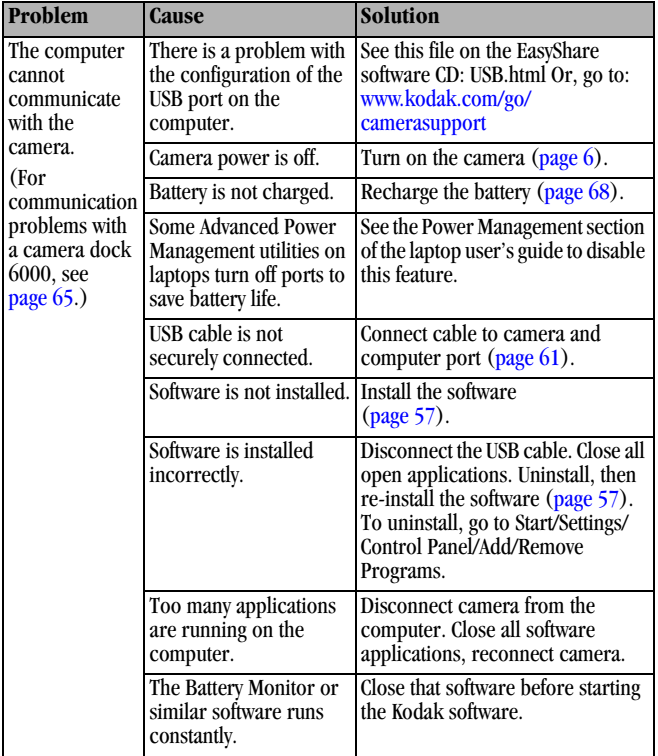

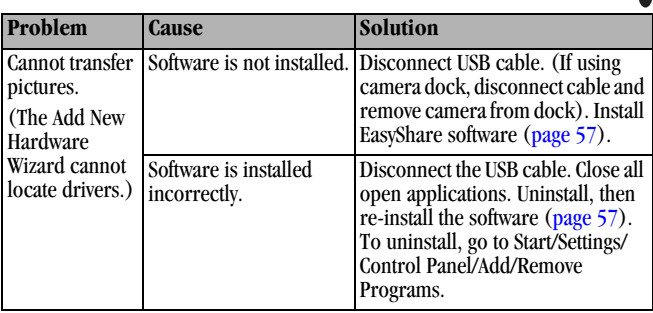

### **SD/MMC Cards and Internal Memory**

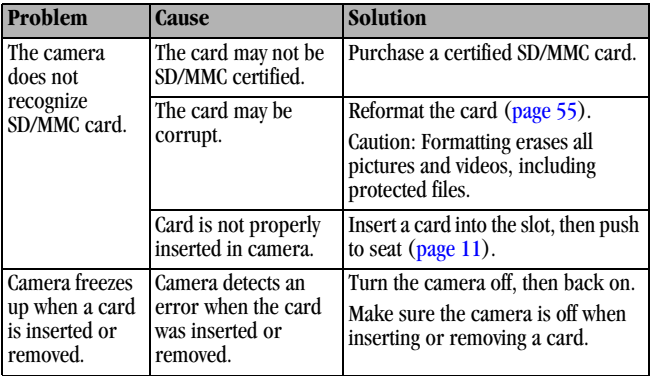

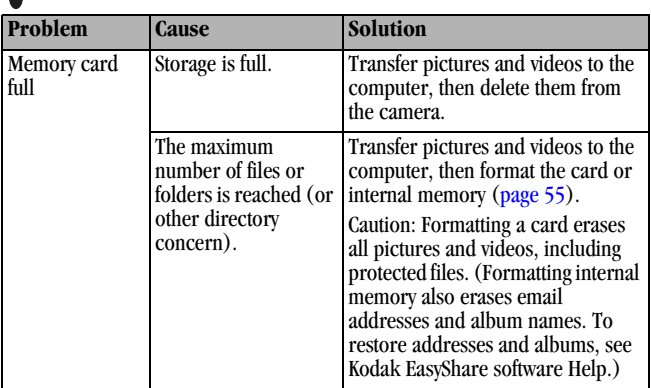

### **Camera Screen Messages**

ĸ

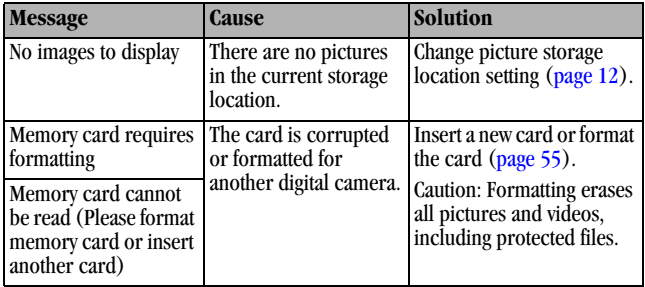

 $\blacktriangle$ 

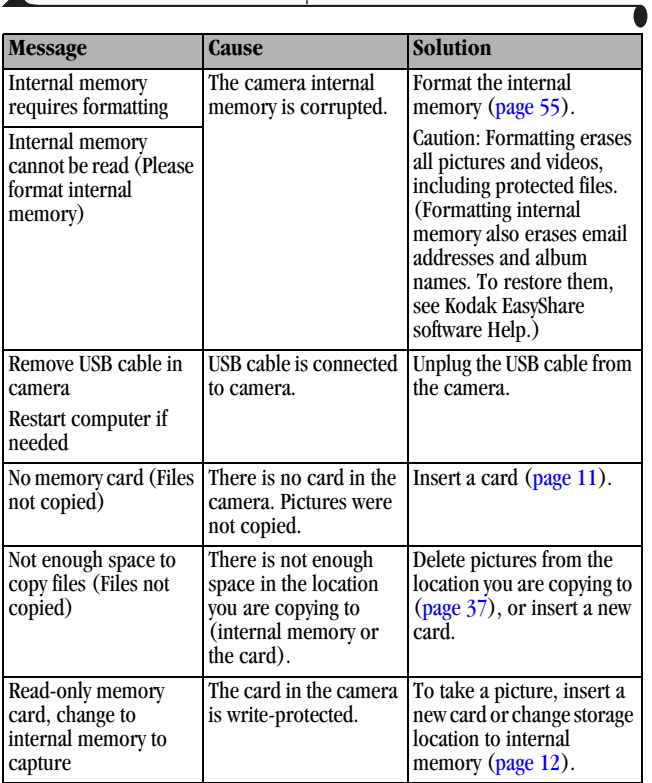

Æ

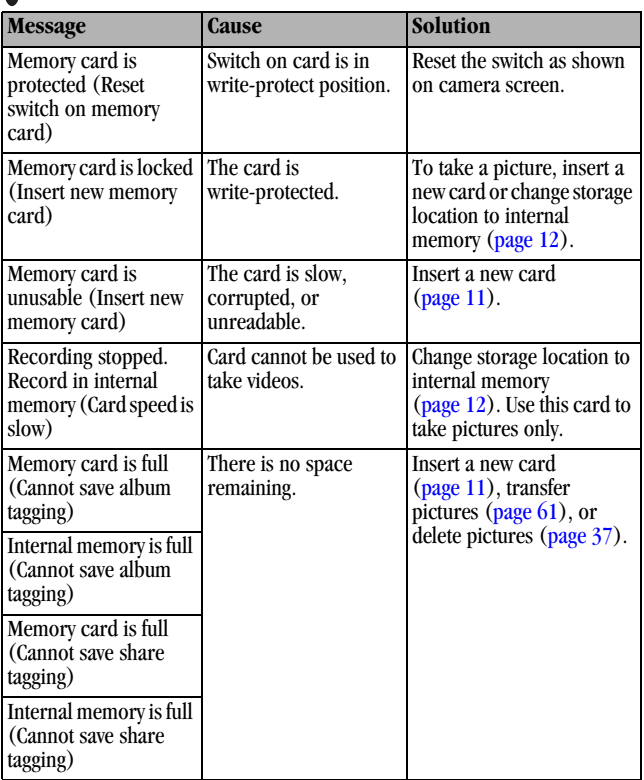

 $\blacktriangle$ 

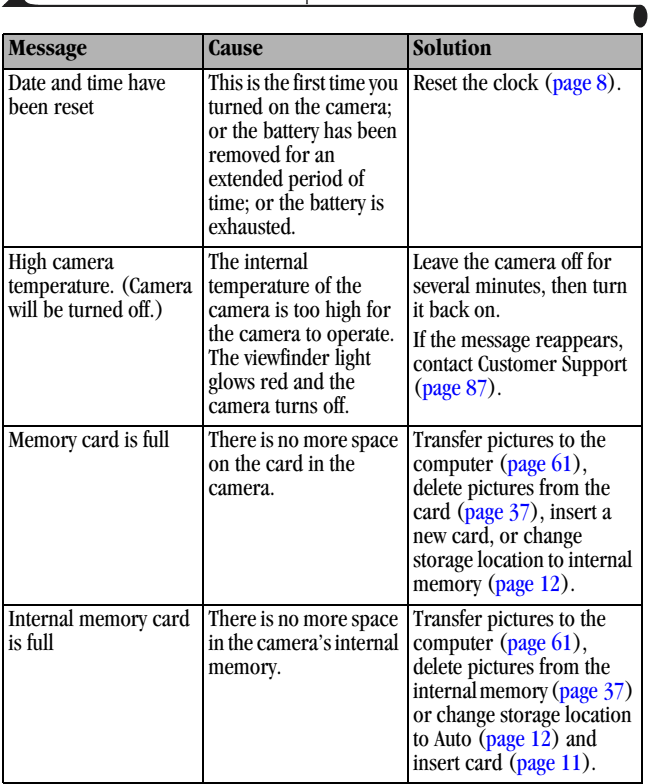

Æ

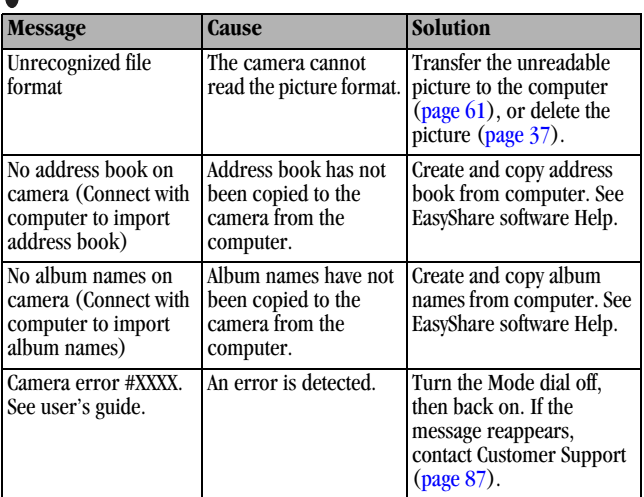

### **Camera Ready Light Status**

Ready light-**COOOOD**  $\frac{1}{2}$ Kodal

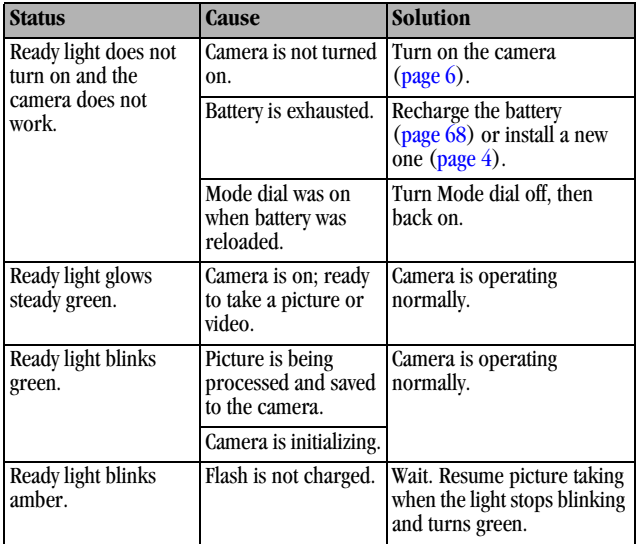

Æ

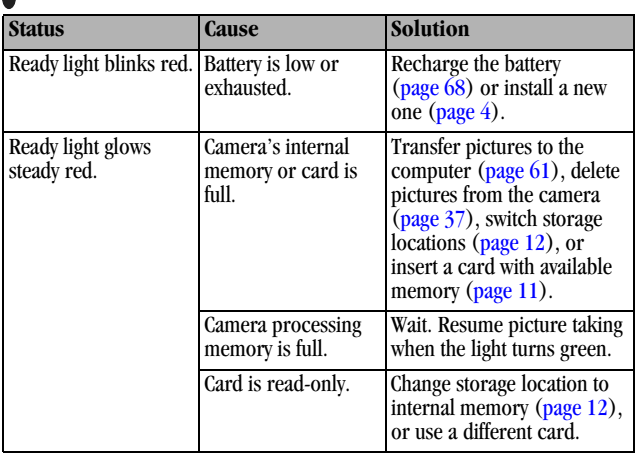

Download from Www.Somanuals.com. All Manuals Search And Download.

# <span id="page-98-0"></span>**11 Getting Help**

### **Helpful Web Links**

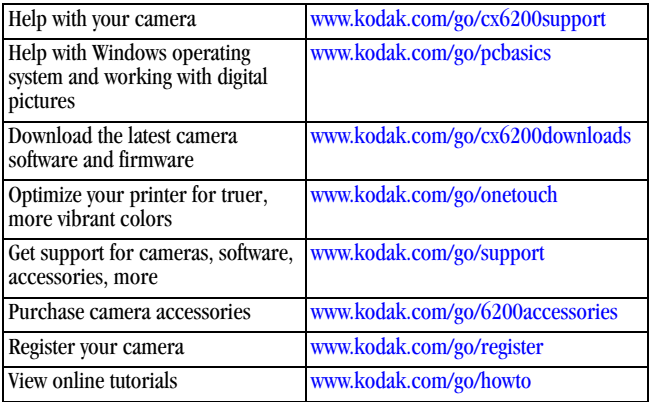

### **Help in this Manual**

See [Troubleshooting, page 73](#page-84-0) for help with problems you may have with your camera, camera/computer connections, or SD/MMC cards. See [page 71](#page-82-0) for help with the EasyShare camera dock 6000.

### **Software Help**

Click the Help button in the Kodak EasyShare software.

### **Telephone Customer Support**

If you have questions concerning the operation of the software or camera, you may speak with a customer support representative.

### **Before You Call**

! Have the camera or camera dock connected to your computer.

 $\bigcirc$  Be at your computer.

 $\bigcirc$  Have the following information available:

Operating system \_\_\_\_\_\_\_\_\_\_\_\_\_\_\_\_\_\_\_\_\_\_\_\_\_\_\_\_\_\_\_\_\_\_\_\_\_\_\_\_\_\_

Processor speed (MHz)\_\_\_\_\_\_\_\_\_\_\_\_\_\_\_\_\_\_\_\_\_\_\_\_\_\_\_\_\_\_\_\_\_\_\_\_\_

Computer model \_\_\_\_\_\_\_\_\_\_\_\_\_\_\_\_\_\_\_\_\_\_\_\_\_\_\_\_\_\_\_\_\_\_\_\_\_\_\_\_\_\_

Amount of memory (MB) \_\_\_\_\_\_\_\_\_\_\_\_\_\_\_\_\_\_\_\_\_\_\_\_\_\_\_\_\_\_\_\_\_\_\_\_

Exact error message you received\_\_\_\_\_\_\_\_\_\_\_\_\_\_\_\_\_\_\_\_\_\_\_\_\_\_\_\_\_\_\_

Version of Kodak EasyShare software CD\_\_\_\_\_\_\_\_\_\_\_\_\_\_\_\_\_\_\_\_\_\_\_\_

Camera serial number\_\_\_\_\_\_\_\_\_\_\_\_\_\_\_\_\_\_\_\_\_\_\_\_\_\_\_\_\_\_\_\_\_\_\_\_\_\_

### **Telephone Numbers**

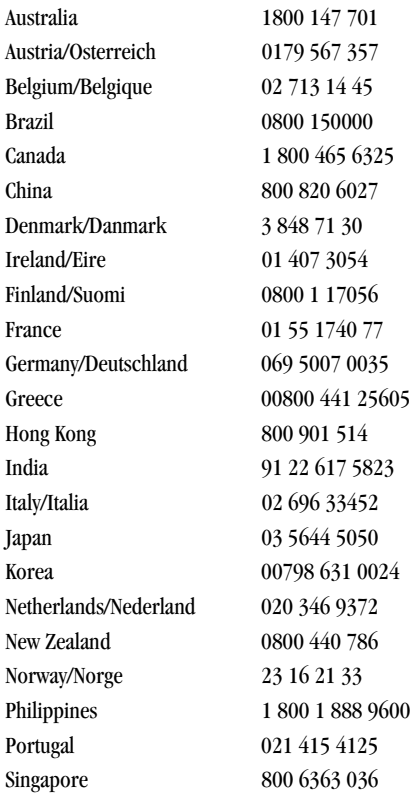

Download from Www.Somanuals.com. All Manuals Search And Download.

89

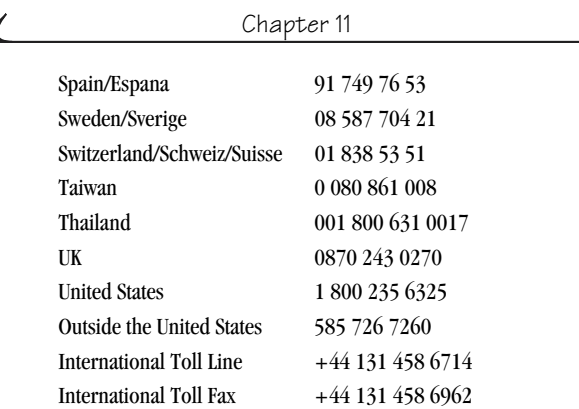

For the most up-to-date listings, visit:

<http://www.kodak.com/US/en/digital/contacts/DAIInternationalContacts.shtml>

# **12 Appendix**

### **Camera Specifications**

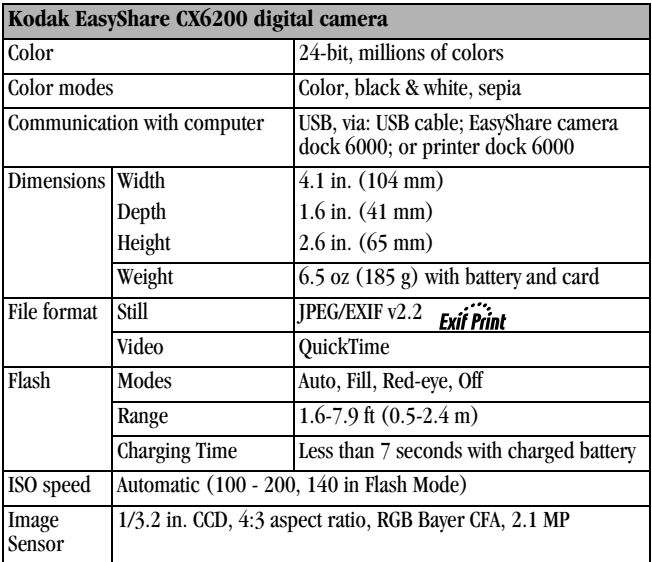

 $\blacktriangle$ 

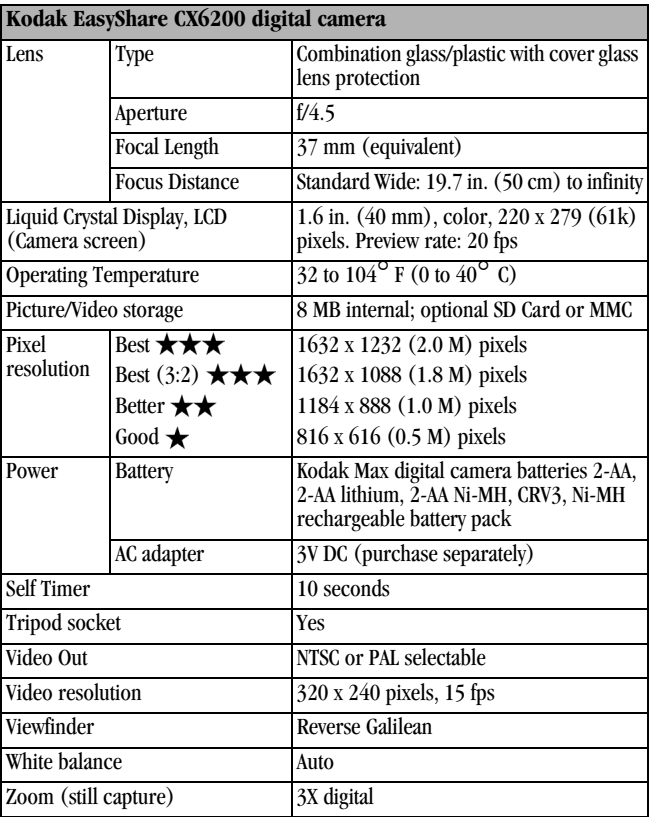

# **Original Factory Settings**

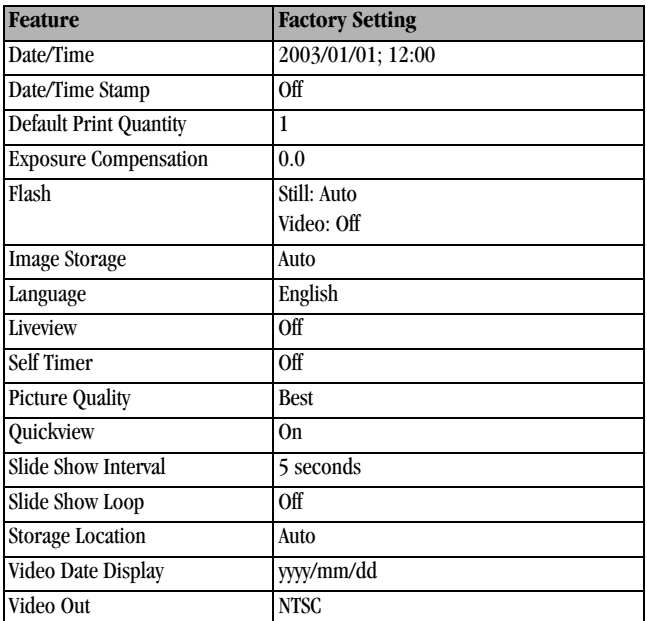

### **Upgrading Your Software and Firmware**

Download the latest versions of the software included on the Kodak EasyShare software CD and the camera firmware (the software that runs on the camera). See [www.kodak.com/go/cx6200downloads.](http://www.kodak.com/go/cx6200downloads)

93

### <span id="page-105-0"></span>**Tips, Safety, Maintenance**

- $\bigcirc$  Always follow basic safety precautions. Refer to the "Important Safety" Instructions" booklet packed with your camera.
- $\Omega$  Do not allow chemicals, such as suntan lotion, to come into contact with the painted surface of the camera.
- $\bigcirc$  If the camera has been subjected to inclement weather or you suspect water has gotten inside the camera, turn off the camera and remove the battery and card. Allow all components to air-dry for at least 24 hours before using the camera again. If this does not resolve the problem, contact customer support ([page 87](#page-98-0)).

 $\Omega$  Clean the lens and camera screen:

- **1** Blow gently on the lens or camera screen to remove dust and dirt.
- **2** Wipe the lens or camera screen gently with a soft, lint-free cloth or an untreated lens-cleaning tissue.

Do not use cleaning solutions unless they are designed specifically for camera lenses. **Do not wipe the camera lens or camera screen with chemically treated eyeglass lens tissue. It may scratch the lens.**

- $\bigcirc$  Wipe the outside of the camera with a clean, dry cloth. Never use harsh or abrasive cleaners or organic solvents on the camera or any of its parts.
- $\bigcirc$  Connect a tripod directly to the camera; do not connect a tripod to the camera dock.
- $\bigcirc$  Service agreements are available in some countries. Contact a dealer of Kodak products for more information.
- $\Omega$  For digital camera disposal or recycling information, contact your local authorities. In the US, visit the Electronics Industry Alliance Web site at [www.eiae.org](http://www.eiae.org) or the Kodak Web site at [www.kodak.com/go/cx6200support.](http://www.kodak.com/go/cx6200support)

# **Storage Capacities**

File sizes can vary. You may be able to store more or few[er pictures and videos.](http://www.kodak.com/go/cx6200accessories)  Purchase accessories at a dealer of Kodak products. See [www.kodak.com/go/cx6200accessories](http://www.kodak.com/go/cx6200accessories).

### **Video Storage Capacity**

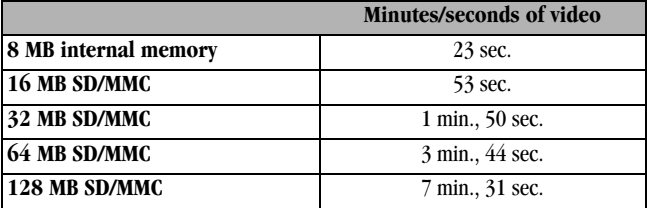

### **Picture Storage Capacity**

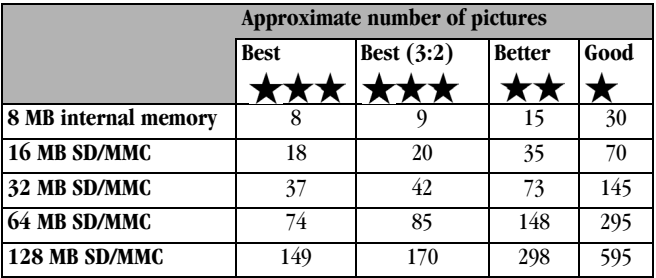

### **Locating Pictures and Videos on a Card**

Pictures stored on SD/MMC Cards use a standard (DCF-Digital Camera Format) agreed upon by many camera manufacturers. This lets you use the cards in different cameras. If you use a card reader to retrieve your files, the following description of the card file structure may be helpful.

**MISC folder—**contains the order files created when you use the Share feature to tag files for printing, emailing, and as favorites; also contains the address book and album names copied from the computer.

**SYSTEM folder—**created and used while updating camera firmware.

**DCIM folder—**root level folder, contains the 100K6200 folder. Each time you turn on the camera or insert a different card, any empty folders within the DCIM folder are removed.

**100K6200 subfolder—**initially contains all pictures and videos on the card.

### **Picture Naming Conventions**

- ! Pictures are named 100\_nnnn.JPG, and are numbered in the order in which they are taken. The first picture is named 100 0001.JPG; the highest number allowed is 100–9999.JPG.
- ! When a card contains a picture named 100\_9999.JPG in the \DCIM\100K6200 folder, subsequent pictures appear in a new folder (\DCIM\101K6200), beginning with picture 101\_0001.JPG.
- $\Omega$  Even if you transfer pictures to the computer or delete pictures from the camera, the camera continues to use consecutive numbers for all subsequent pictures. For example, if the last picture taken was 100\_0007.JPG and you delete it, the next picture you take is named 100\_0008.JPG.
- $\bigcirc$  When you insert a different card into your camera, the next picture number is defined by incrementing the higher of the last picture taken by the camera, or the highest existing picture number in the folder.
- $\bigcirc$  If you use the card in a camera other than the Kodak EasyShare CX6200 digital camera, and that camera manufacturer adheres to this file structure standard, the \DCIM folder contains a folder named by that camera. For more information, refer to the documentation that accompanied that camera.

# <span id="page-108-0"></span>**Power-Saving Features**

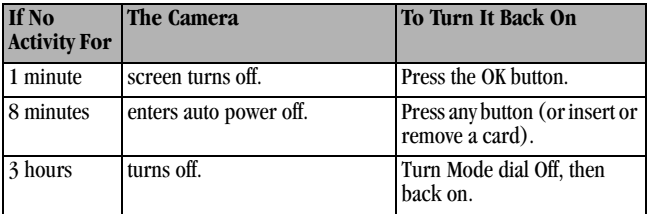

# **FCC Compliance and Advisory**

<span id="page-109-1"></span>Kodak EasyShare CX6200 digital camera Tested to comply with FCC Standards. FOR HOME OR OFFICE USE

This equipment has been tested and found to comply with the limits for a Class B digital device, pursuant to Part 15 of the FCC Rules. These limits are designed to provide reasonable protection against harmful interference in a residential installation.

This equipment generates, uses, and can radiate radio frequency energy and, if not installed or used in accordance with the instructions, may cause harmful interference to radio communications. However, there is no guarantee that interference will not occur in a particular installation.

If this equipment does cause harmful interference to radio or television reception, which can be determined by turning the equipment off and on, the user is encouraged to try to correct the interference by one or more of the following measures: 1) reorient or relocate the receiving antenna; 2) increase the separation between the equipment and the receiver; 3) connect the equipment to an outlet on a circuit different from that to which the receiver is connected; 4) consult the dealer or an experienced radio/TV technician for additional suggestions.

Any changes or modifications not expressly approved by the party responsible for compliance could void the user's authority to operate the equipment. Where shielded interface cables have been provided with the product or specified additional components or accessories elsewhere defined to be used with the installation of the product, they must be used in order to ensure compliance with FCC regulation.

## <span id="page-109-0"></span>**Canadian DOC Statement**

**DOC Class B Compliance—**This Class B digital apparatus complies with Canadian ICES-003.

**Observation des normes-Class B—**Cet appareil numérique de la classe B est conforme à la norme NMB-003 du Canada.

# **Index**

#### **A** [A/V out, 43,](#page-54-0) [53](#page-64-0) AC adapter [5-volt, camera dock, 65](#page-76-0) accessories [battery, 15](#page-26-0) [buying, 87](#page-98-0) [camera dock, 63](#page-74-0) [printer dock, 62](#page-73-0) [SD/MMC card, 11](#page-22-0) [adjusting screen display, 7](#page-18-0) [advanced digital zoom, 20](#page-31-0) albums, tagging [in review mode, 40](#page-51-0) [pictures, 27](#page-38-0) [videos, 31](#page-42-0) [alkaline batteries, warning, 4](#page-15-0) auto [flash, 21](#page-32-0) [power-down, 97](#page-108-0)

# **B**

batteries [alkaline warning, 4](#page-15-0) [charge via camera dock, 68](#page-79-0) [door location, iv](#page-5-0)

[expected life, 14](#page-25-0) [extending life, 15](#page-26-1) [loading, 4,](#page-15-0) [66](#page-77-0) [safety and handling, 15](#page-26-2) [types, 14](#page-25-0) [black & white pictures, 26](#page-37-0) button [controller, ii,](#page-3-0) [6](#page-17-0) [delete, ii,](#page-3-1) [19](#page-30-0) [flash/status, ii,](#page-3-2) [21](#page-32-0) [menu, ii](#page-3-3) [OK, ii,](#page-3-4) [6](#page-17-0) [review, ii,](#page-3-5) [35](#page-46-0) [Share, ii,](#page-3-6) [47](#page-58-0) [shutter, i,](#page-2-0) [ii,](#page-3-7) [iv](#page-5-1)

#### **C**

cable [audio/video, 3,](#page-14-0) [43](#page-54-0) [power, camera dock, 65](#page-76-1) [USB, 3,](#page-14-0) [61,](#page-72-0) [65](#page-76-1) camera dock [camera compatibility, 71](#page-82-0) [charging battery, 68](#page-79-0) [connection, 65](#page-76-1) [connector on camera, iv](#page-5-2)

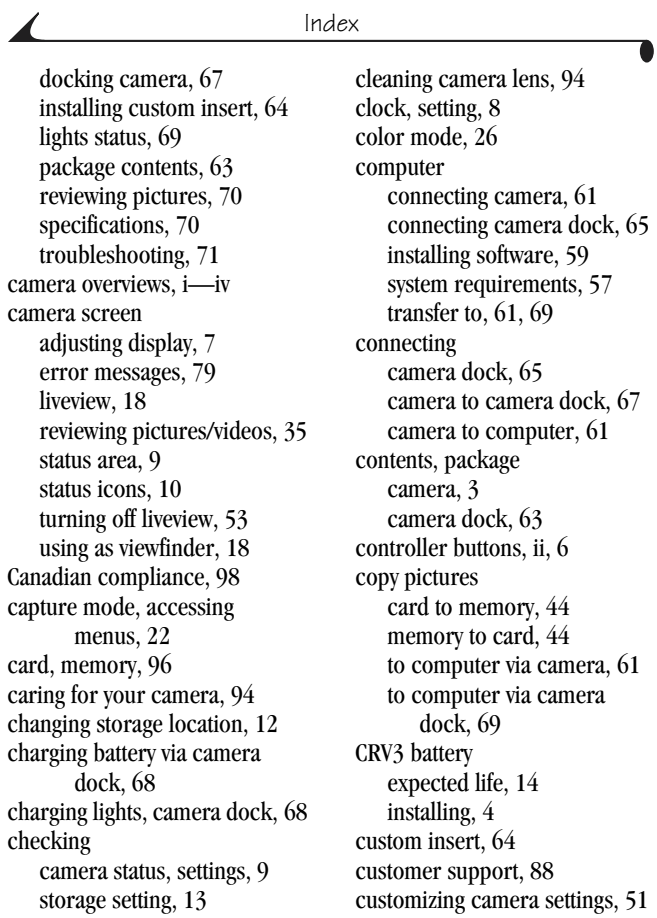

100

# **D**

date [displaying on video, 45](#page-56-0) [imprinting on pictures, 28](#page-39-0) [setting, 8](#page-19-0) [DCIM folder, card, 96](#page-107-1) [default settings, original, 93](#page-104-0) [delete button, ii](#page-3-1) deleting [by formatting, 55](#page-66-0) [during quickview, 19,](#page-30-0) [30](#page-41-0) [from internal memory, 37](#page-48-0) [from SD/MMC Card, 37](#page-48-0) [protected pictures/videos, 39](#page-50-0) [digital zoom, using, 20](#page-31-0) [disposal, recycling, 94](#page-105-2) dock [camera, 63](#page-74-0) [printer, 62](#page-73-0) [downloading pictures, 61,](#page-72-1) [69](#page-80-1)

#### **E**

EasyShare software *See als[o](#page-68-1)* [Kodak EasyShare](#page-68-1)  software, 57 [emailing pictures, videos, 49](#page-60-0) [error messages, camera](#page-90-0)  screen, 79

[exposure compensation, 24](#page-35-0) external video device [setting video out, 53](#page-64-0) [viewing pictures, videos, 43](#page-54-0)

#### **F**

[favorites, tagging, 50](#page-61-0) [FCC compliance, 98](#page-109-1) [file names, card, 96](#page-107-0) [fill flash, 21](#page-32-0) firmware [upgrading, 93](#page-104-1) [version, 55](#page-66-1) flash [range, 21,](#page-32-0) [91](#page-102-0) [settings, 21](#page-32-0) [unit location, i](#page-2-2) [using, 21](#page-32-0) [flash/status button, ii,](#page-3-2) [21](#page-32-0) [focus distance, 92](#page-103-0) [folders, card, 96](#page-107-1) [formatting internal](#page-66-0)  memory/card, 55

#### **G**

[grip, i](#page-2-3) [guidelines, battery, 15](#page-26-0)

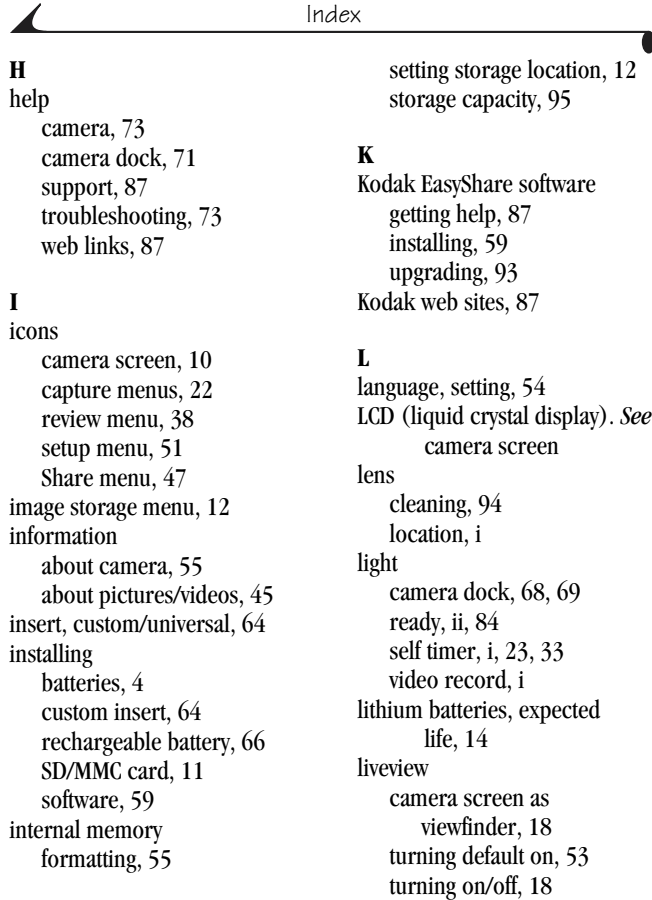

102

# loading

[batteries, 4,](#page-15-0) [66](#page-77-0) [SD/MMC card, 11](#page-22-0) [software, 59](#page-70-0) [locator for dock, iv](#page-5-4)

## **M**

Macintosh OS [installing software on, 59](#page-70-1) [system requirements, 58](#page-69-0) [magnify picture, 38](#page-49-1) [maintenance, camera, 94](#page-105-0) memory [inserting card, 11](#page-22-0) [internal, 11,](#page-22-1) [12](#page-23-1) [removeable card, 12](#page-23-2) [storage capacities, 95](#page-106-0) [storage location setting, 12](#page-23-3) menu [button, ii](#page-3-3) [review mode, 38](#page-49-0) [setup mode, 51](#page-62-1) [Share mode, 47](#page-58-0) [still modes, 22](#page-33-1) [video mode, 30](#page-41-1) [MISC folder, card, 96](#page-107-1) [MMC card, inserting, 11](#page-22-0) [mode dial, i,](#page-2-6) [ii,](#page-3-10) [iv](#page-5-5) modes, picture taking [menu options, 22](#page-33-1)

[monitor, requirements, 57](#page-68-2) [movies.](#page-2-5) *See* videos [multiple pictures, viewing, 36](#page-47-0)

## **N**

Ni-MH rechargeable battery [expected life, 14](#page-25-0) [installing, 66](#page-77-0) [NTSC, video out setting, 53](#page-64-0)

## **O**

[OK button, ii,](#page-3-4) [6](#page-17-0) [online prints, ordering, 62](#page-73-1) [overview, camera, ii](#page-3-11)

#### **P**

package contents [camera, 3](#page-14-0) [camera dock, 63](#page-74-1) [PAL, video out setting, 53](#page-64-0) pictures [checking location, 13](#page-24-1) [copying, 44](#page-55-0) [date imprint, 28](#page-39-0) [deleting, 37](#page-48-0) [emailing tagged, 49](#page-60-0) [file naming, 96](#page-107-0) [locating on card, 96](#page-107-1) [magnifying, 38](#page-29-0) [printing, 62](#page-73-2)

#### Index

[printing tagged, 48](#page-59-0) [protecting, 39](#page-50-0) [quality, setting, 25](#page-36-0) [reviewing, 35](#page-46-0) [reviewing, camera dock, 70](#page-81-0) [storage capacity, 95](#page-106-0) [tagging, 27,](#page-38-0) [40](#page-51-0) [taking, 17](#page-28-0) [transfer via camera, 61](#page-72-1) [transfer via camera dock, 69](#page-80-1) [viewing multi-up, 36](#page-47-0) [viewing on television, 43](#page-54-0) [playing a video, 36](#page-47-1) power [auto off, 97](#page-108-0) [camera, 6](#page-17-1) [camera dock, 65](#page-76-0) [printer dock, 62](#page-73-0) printing [4 x 6 prints, 25](#page-36-1) [changing default quantity, 52](#page-63-0) [from a card, 62](#page-73-3) [optimizing printer, 87](#page-98-1) [order online, 62](#page-73-1) [pictures, 62](#page-73-2) [tagged pictures, 48,](#page-59-0) [62](#page-73-3) [this user guide, 1](#page-12-0) [without a computer, 62](#page-73-0)

[product overview, ii](#page-3-11) [protecting pictures, videos, 39](#page-50-0)

# **Q**

[quality setting, 25](#page-36-0) quickview [turning off, 52](#page-63-1) [using, 19,](#page-30-0) [30](#page-41-0)

#### **R**

[ReadMe file, 73](#page-84-2) [ready light, ii,](#page-3-9) [84](#page-95-0) [recycling, disposal, 94](#page-105-2) [red-eye, flash, 21](#page-32-0) [regulatory information, 98](#page-109-1) [removeable card, 11](#page-22-1) requirements [Macintosh OS, 58](#page-69-0) [Windows OS, 57](#page-68-0) [resolution, setting, 25](#page-36-0) [review button, ii,](#page-3-5) [35](#page-46-0) reviewing pictures [as you take them, 19](#page-30-0) [camera dock, 70](#page-81-0) [camera screen, 35](#page-46-1) [deleting, 37](#page-48-0) [magnifying, 38](#page-49-1) [menu options, 38](#page-49-0)

[multi-up, 36](#page-47-0) [protecting, 39](#page-50-0) [slide show, 41](#page-52-0) reviewing videos [as you take them, 30](#page-41-0) [camera dock, 70](#page-81-0) [camera screen, 35](#page-46-1) [deleting, 37](#page-48-0) [menu options, 38](#page-49-0) [protecting, 39](#page-50-0) [slide show, 41](#page-52-0) [running slide show, 41](#page-52-0)

## **S**

[safety, 94](#page-105-0) [screen, camera, ii](#page-3-8) SD/MMC card [file names, 96](#page-107-0) [formatting, 55](#page-66-0) [inserting, 11](#page-22-0) [printing from, 62](#page-73-3) [setting storage location, 12](#page-23-0) [slot location, iii](#page-4-0) [storage capacities, 95](#page-106-0) self timer [light, i](#page-2-5) [using, 23](#page-34-1) [with videos, 32](#page-43-0) [sepia tone pictures, 26](#page-37-0)

[service and support, telephone](#page-99-0)  numbers, 88 setting [date and time, 8](#page-19-0) [flash, 21](#page-32-0) [language, 54](#page-65-0) [picture quality, 25](#page-36-0) [resolution, 25](#page-36-0) [review menu options, 38](#page-49-0) [self timer, 23,](#page-34-1) [32](#page-43-0) [storage location, 12](#page-23-3) [video out, 53](#page-64-0) [setup mode, 51](#page-62-0) [Share button, ii,](#page-3-6) [47](#page-58-0) [shutoff, auto, 97](#page-108-0) shutter [problems, 74](#page-85-0) [self timer delay, 32](#page-43-0) shutter button location, *i*, *ii*, *iv* [self timer delay, 23](#page-34-1) [sleep mode, 97](#page-108-0) slide show [changing display time, 41](#page-52-1) [continuous loop, 42](#page-53-0) [problems, 76](#page-87-0) [viewing on camera, 41](#page-52-0) [viewing on television, 43](#page-54-0)

105

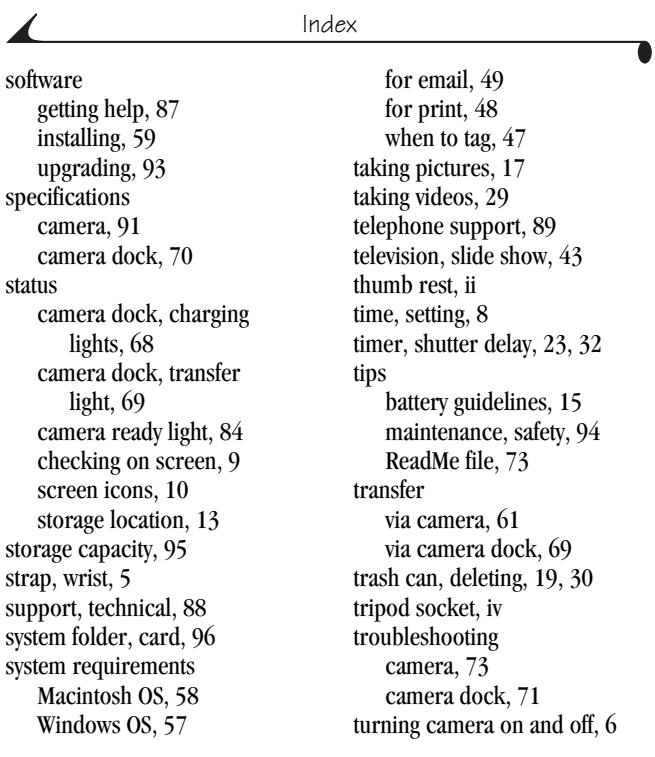

# **T**

tagging [favorites, 50](#page-61-0) [for albums, 27,](#page-38-0) [31,](#page-42-0) [40](#page-51-0)

# **U**

[universal insert, 64](#page-75-0) [upgrading software,](#page-104-1)  [firmware, 93](#page-54-0)

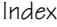

[URLs, Kodak web sites, 87](#page-98-1) USB (universal serial bus) [connecting to camera, 61](#page-72-0) [connecting to camera](#page-76-1)  dock, 65 [connection location, iii](#page-4-1) [transferring pictures, 61](#page-72-1)

#### **V**

videos [checking location, 13](#page-24-1) [copying, 44](#page-55-0) [date display, 45](#page-56-0) [deleting, 37](#page-48-0) [emailing tagged, 49](#page-60-0) [file naming, 96](#page-107-0) [locating on card, 96](#page-107-1) [protecting, 39](#page-50-0) [record light, i](#page-2-5) [reviewing, 35,](#page-46-0) [36](#page-47-1) [storage capacities, 95](#page-106-0) [tagging, 31](#page-42-0) [taking, 29](#page-40-0) [transfer to computer, 61,](#page-72-1) [69](#page-80-1) [viewing, 35](#page-46-1) viewfinder [lens, i](#page-2-7) [location, ii](#page-3-13) [using camera screen, 18](#page-29-0)

[viewfinder lens, i](#page-2-7) viewing [camera information, 55](#page-66-1) [magnified picture, 38](#page-49-1) [picture after taking, 19,](#page-30-0) [35](#page-46-1) picture/video [information, 45](#page-56-1) [pictures and videos, 35](#page-46-0) [video after taking, 30,](#page-41-0) [35](#page-46-1)

#### **W**

Windows OS [installing software, 59](#page-70-2) [system requirements, 57](#page-68-0) [wrist strap, 5](#page-16-0) [wrist strap post, i](#page-2-8)

107

## **Z**

[zoom, digital, 20](#page-31-0)

Free Manuals Download Website [http://myh66.com](http://myh66.com/) [http://usermanuals.us](http://usermanuals.us/) [http://www.somanuals.com](http://www.somanuals.com/) [http://www.4manuals.cc](http://www.4manuals.cc/) [http://www.manual-lib.com](http://www.manual-lib.com/) [http://www.404manual.com](http://www.404manual.com/) [http://www.luxmanual.com](http://www.luxmanual.com/) [http://aubethermostatmanual.com](http://aubethermostatmanual.com/) Golf course search by state [http://golfingnear.com](http://www.golfingnear.com/)

Email search by domain

[http://emailbydomain.com](http://emailbydomain.com/) Auto manuals search

[http://auto.somanuals.com](http://auto.somanuals.com/) TV manuals search

[http://tv.somanuals.com](http://tv.somanuals.com/)